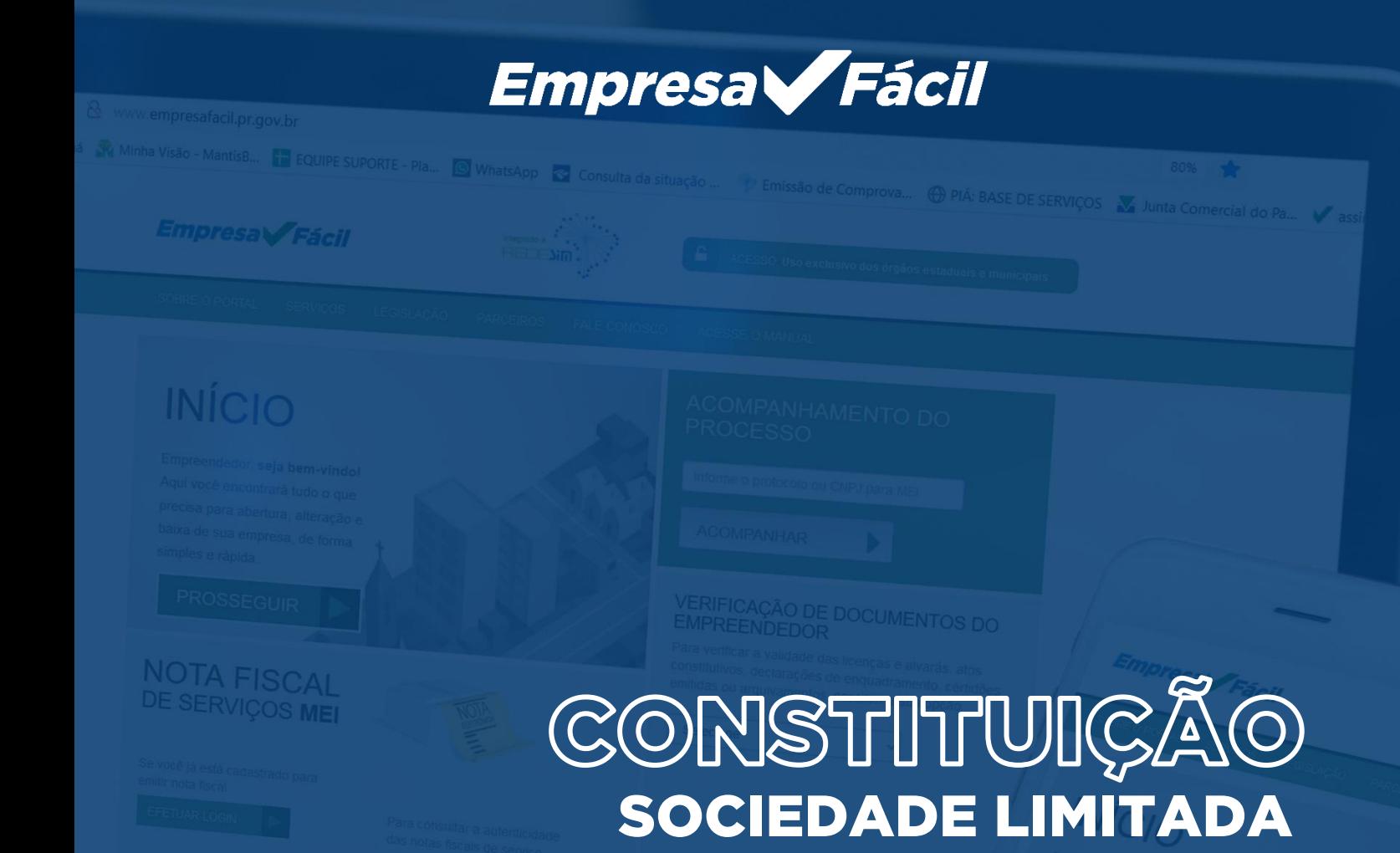

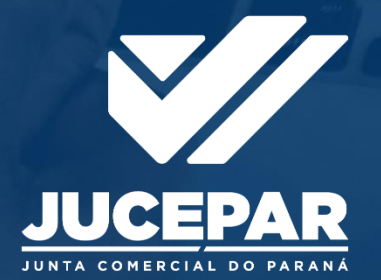

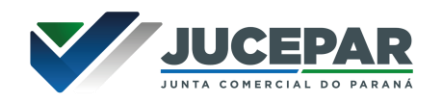

## SOCIEDADE LIMITADA

# **CONSTITUÇÃO**

No site do Empresa Fácil, clicar inicialmente em "Prosseguir":

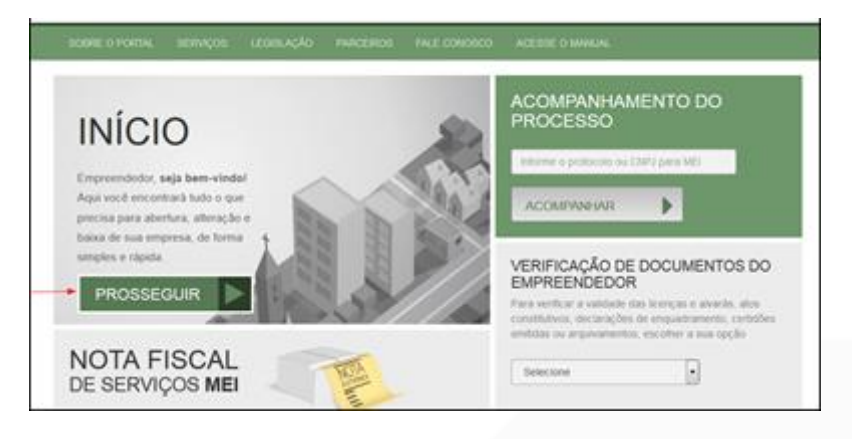

#### Escolher a opção "Matriz", por se tratar de uma abertura de empresa.

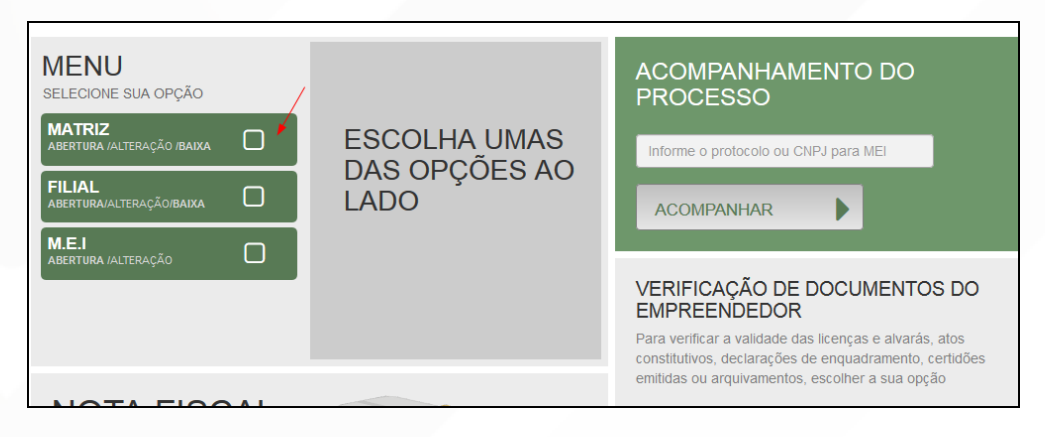

#### Escolher o evento correspondente de "Abertura".

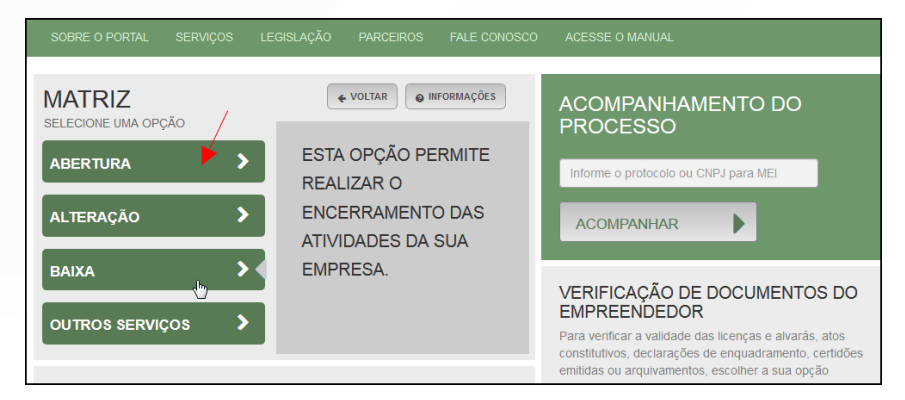

Para a opção de entidade de registro, escolher Junta Comercial. Dessa forma, o processo terá sua análise direcionada à JUCEPAR.

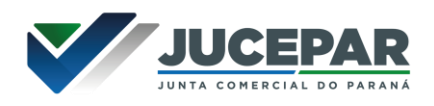

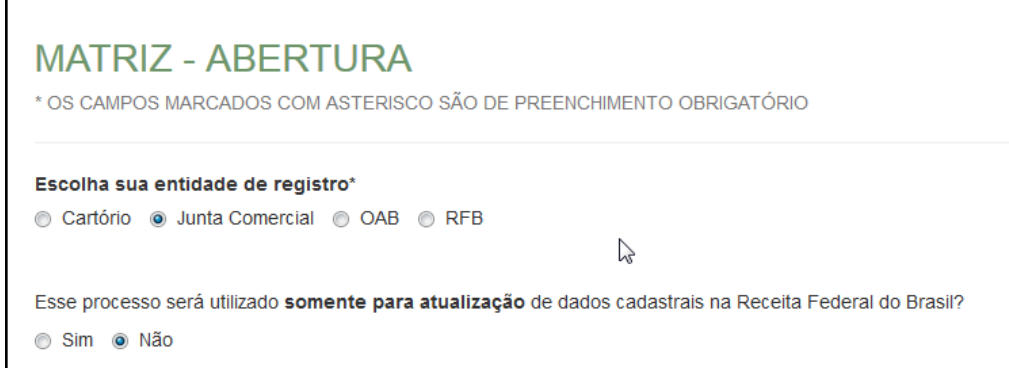

Lembrar de marcar "Não" para a atualização de dados para a RFB. O processo deverá tramitar pelos demais órgãos.

Escolher o município da matriz, sua natureza jurídica e clicar em "avançar".

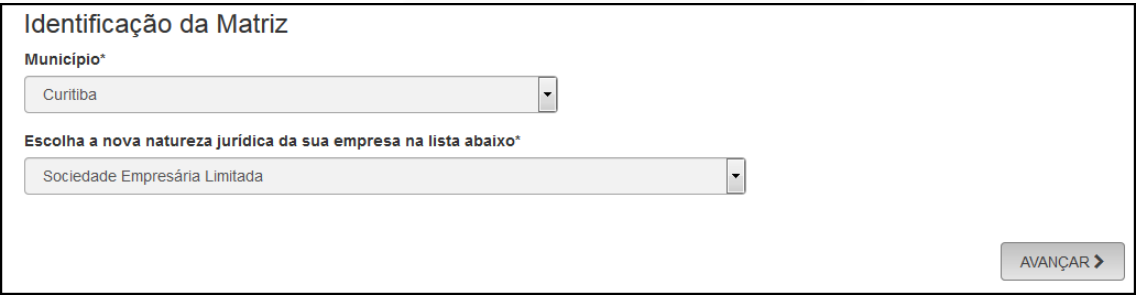

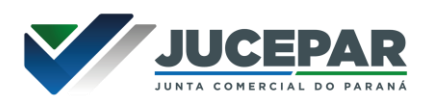

A Resolução Nº 61 do CGSIM, no que diz respeito à possibilidade do solicitante não aguardar pela análise das Consultas Prévias, passa a ser atendida da seguinte forma no sistema: após o preenchimento do primeiro passo da Consulta Prévia, será apresentada a tela com as orientações sobre os cenários possíveis e a opção para aguardar a análise ou prosseguir sem aguardar as respostas das análises.

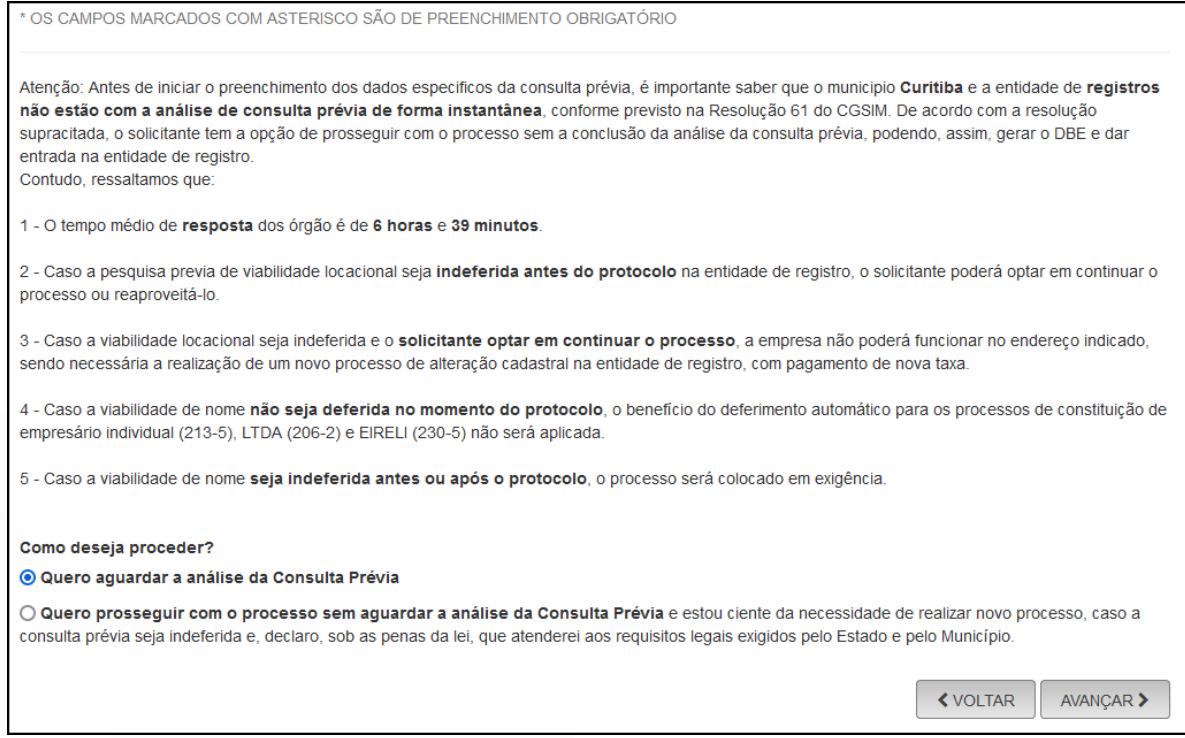

Independentemente da resposta, em seguida, preencher o CPF e demais dados do solicitante. O nome é puxado automaticamente, utilizando a base da Receita Federal. Informar se ele é ou não contador.

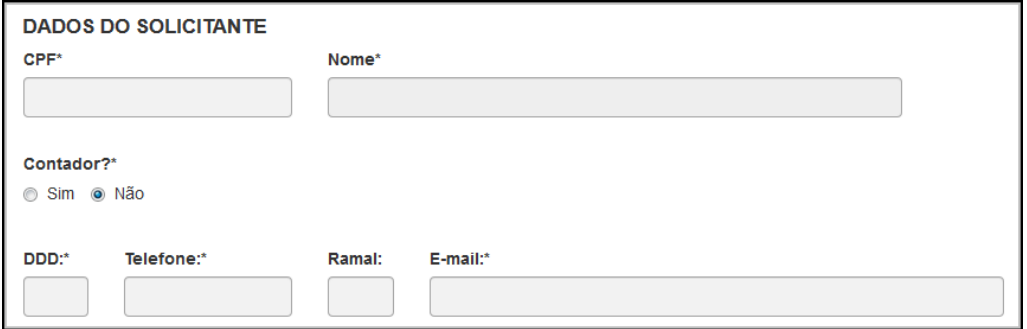

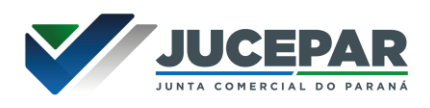

Informar se a empresa é uma ESC (empresa simples de crédito), escolher o porte e verificar se a empresa possui autorização de utilização do nome.

Nesse caso, uma empresa já existente cede um nome já utilizado, mediante autorização documentada. Após isso, clicar em "avançar".

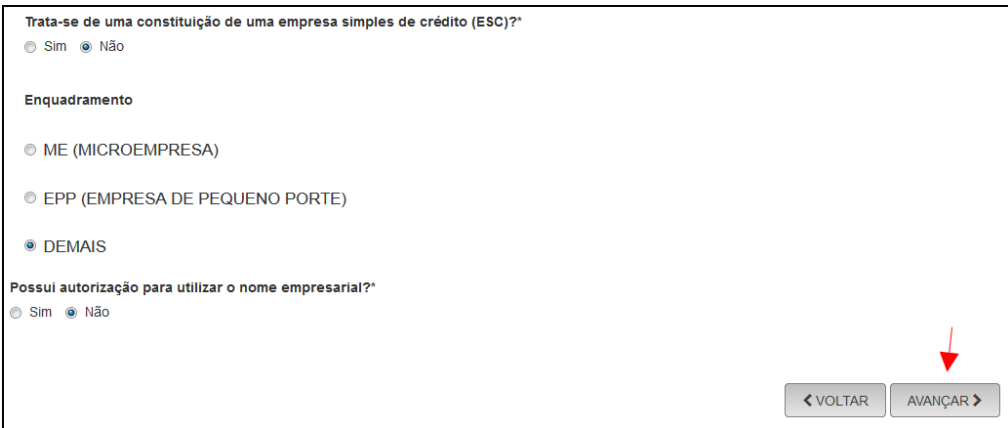

Informar o novo nome empresarial pretendido. Escolher a opção através de firma:

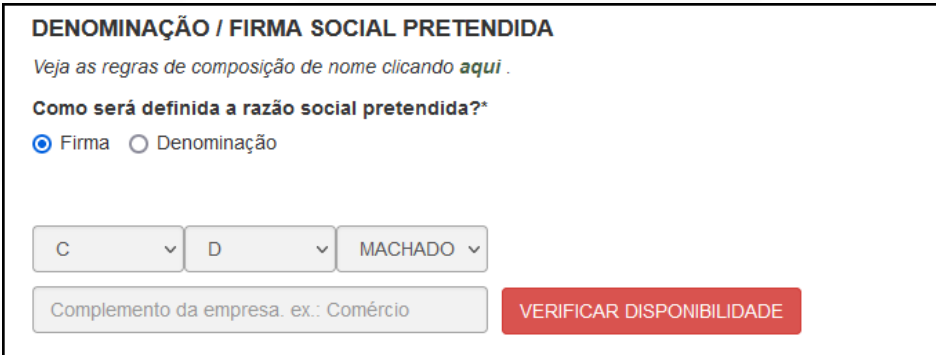

#### Ou denominação:

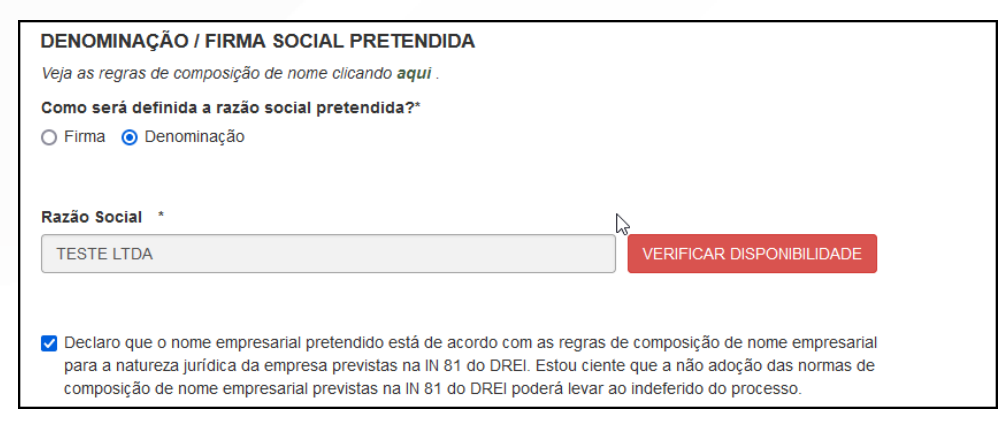

Após isso, clicar em "Verificar Disponibilidade":

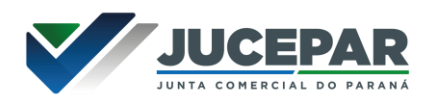

Com a aprovação, clicar em "Quero utilizar nome":

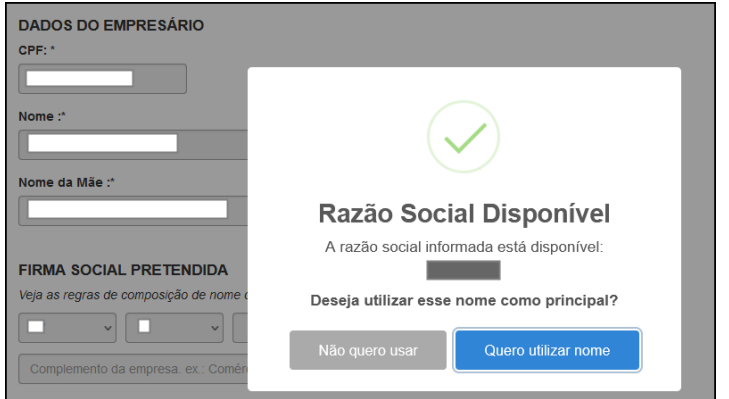

Informar os membros do QSA, clicando em "adicionar sócio" e clicar em avançar:

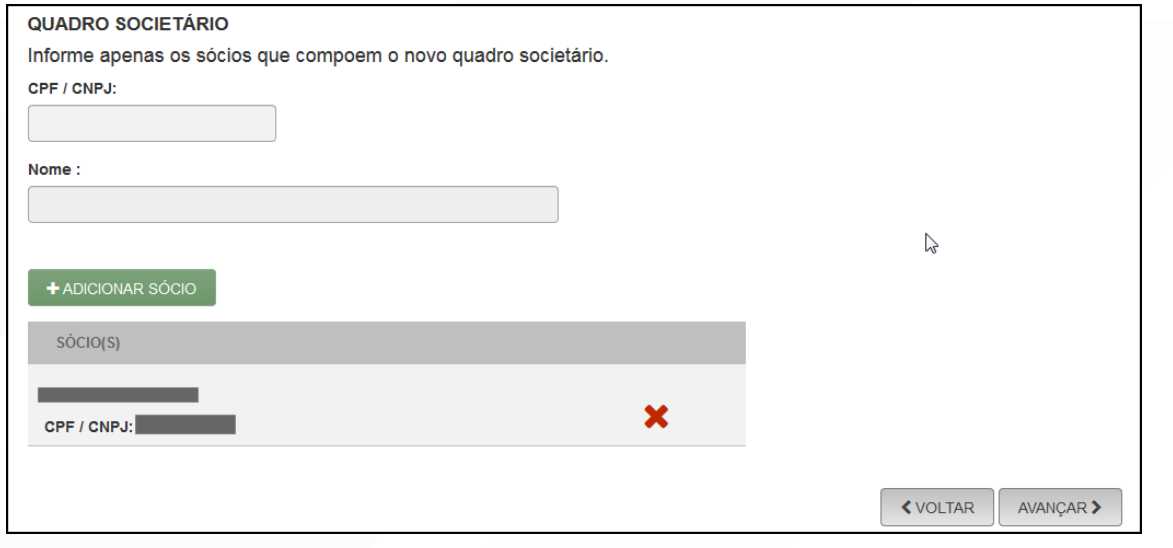

Preencher os dados de endereço; marcando "Urbana" para a natureza do imóvel, será possível informar a indicação fiscal, fornecida pelo município.

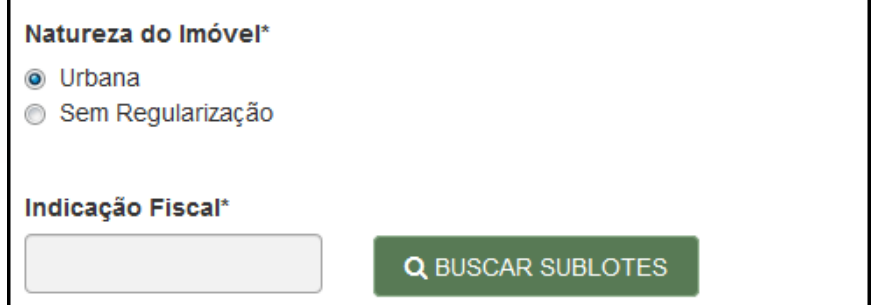

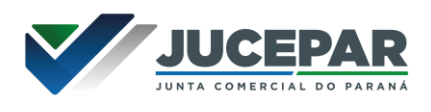

Informando "Sem Regularização", será necessário informar o CEP. Alguns dados são preenchidos automaticamente.

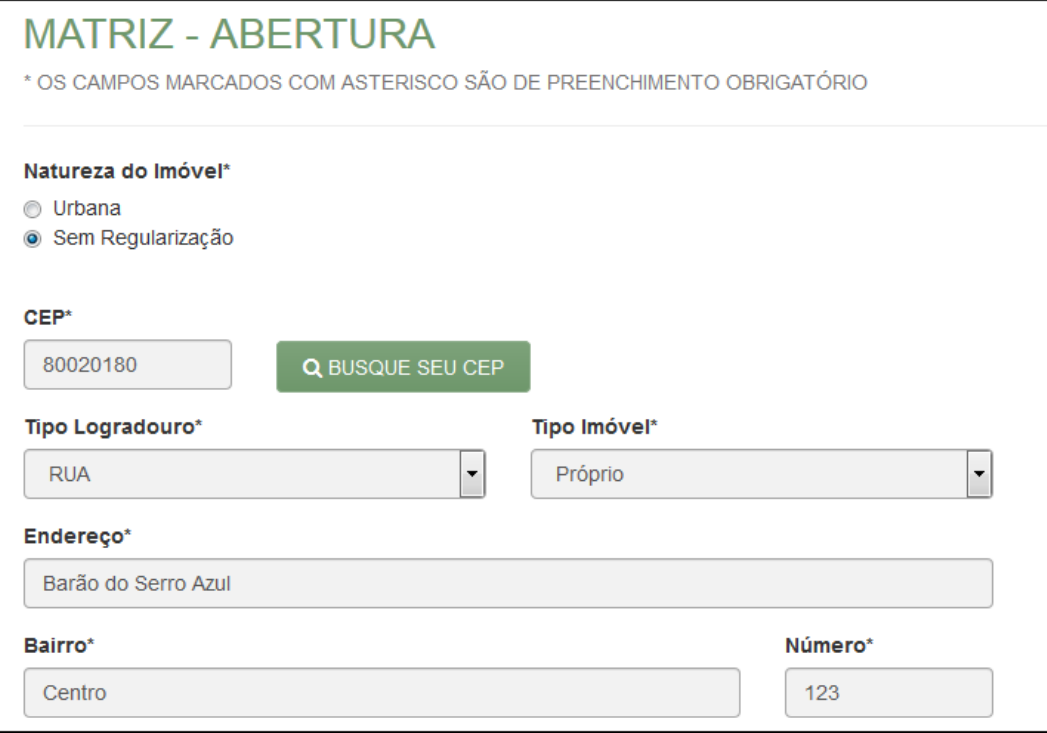

Escolhendo um complemento, o sistema puxará um quadro para informá-lo, com base na Receita Federal:

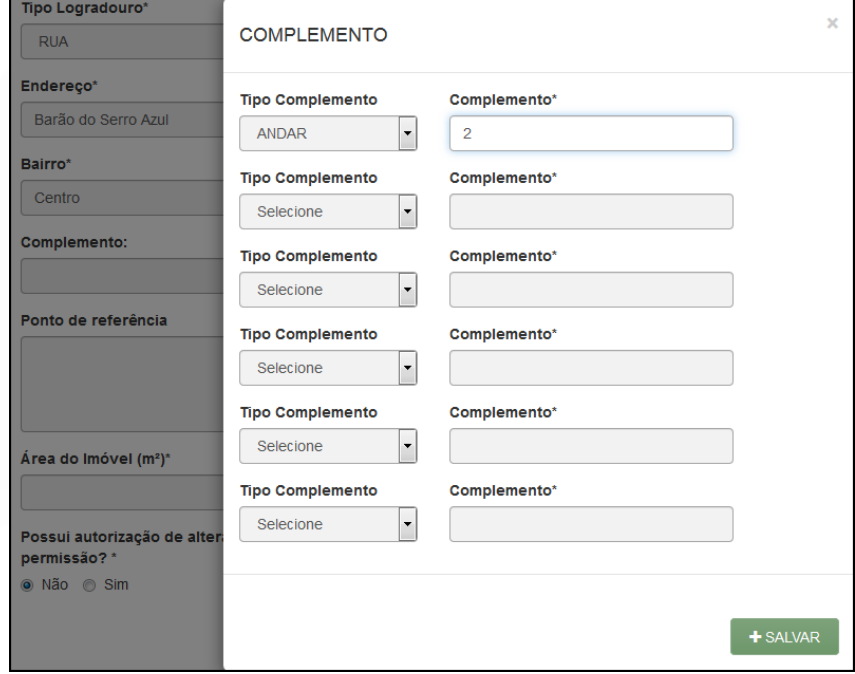

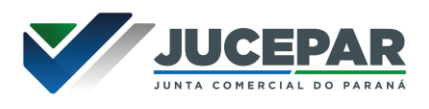

Informar a área do estabelecimento e se possui algum tipo de autorização ou permissão:

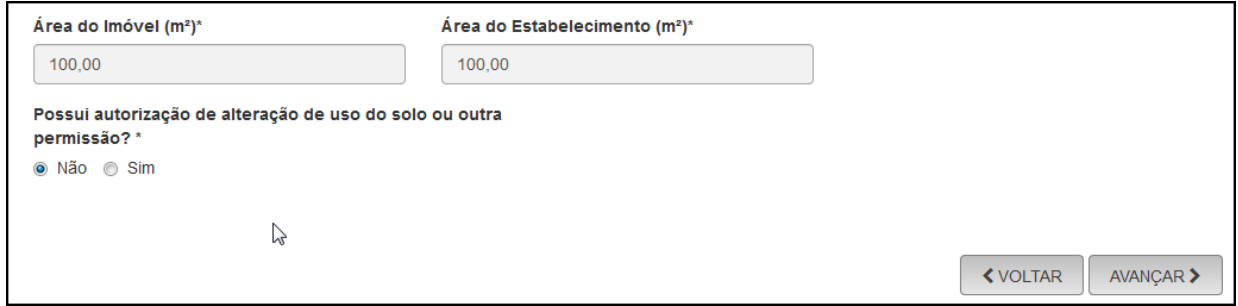

## Na próxima etapa, preencher o **objeto** do estabelecimento:

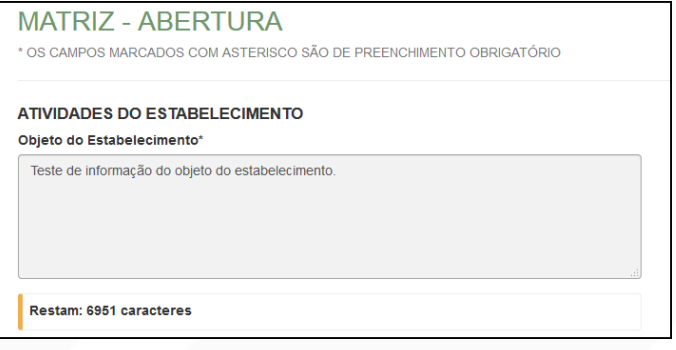

Informar a atividade principal da empresa; é possível fazer a busca por nome:

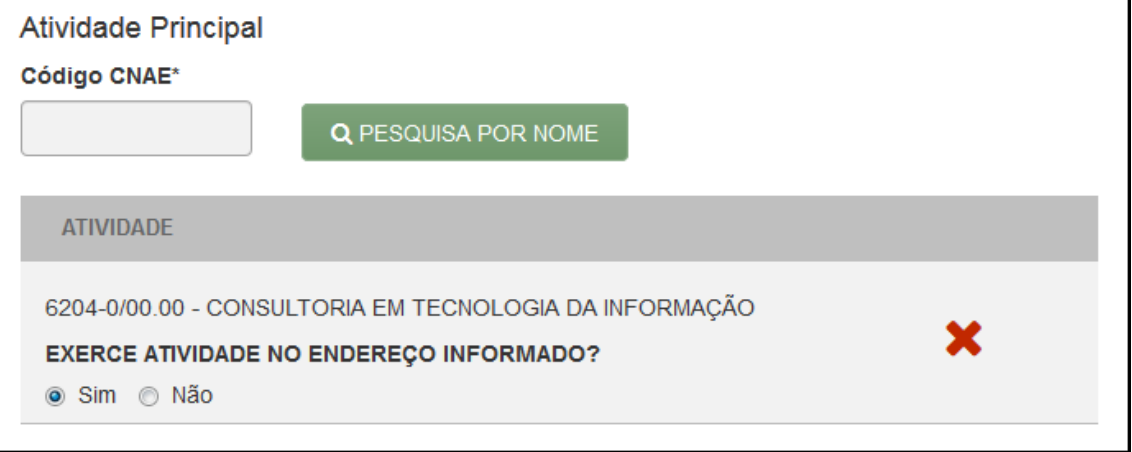

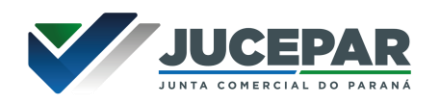

# Ou informando o código:

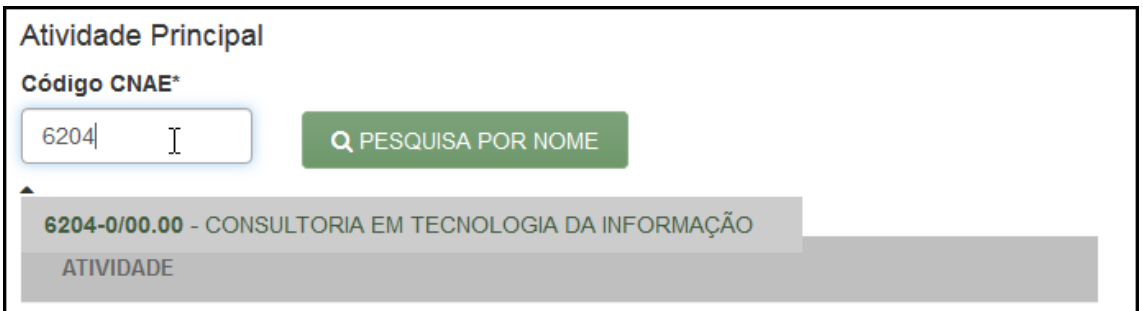

#### Também é possível incluir as atividades secundárias.

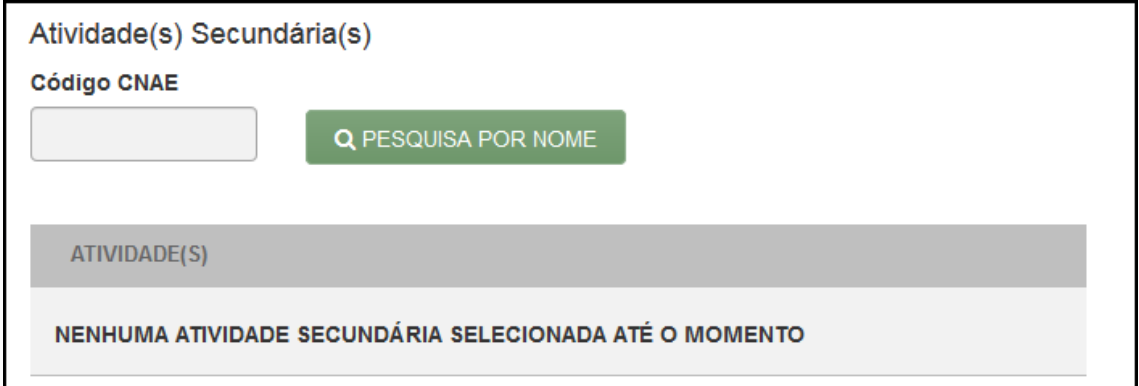

Por fim, informar o tipo de unidade e a forma de atuação da empresa:

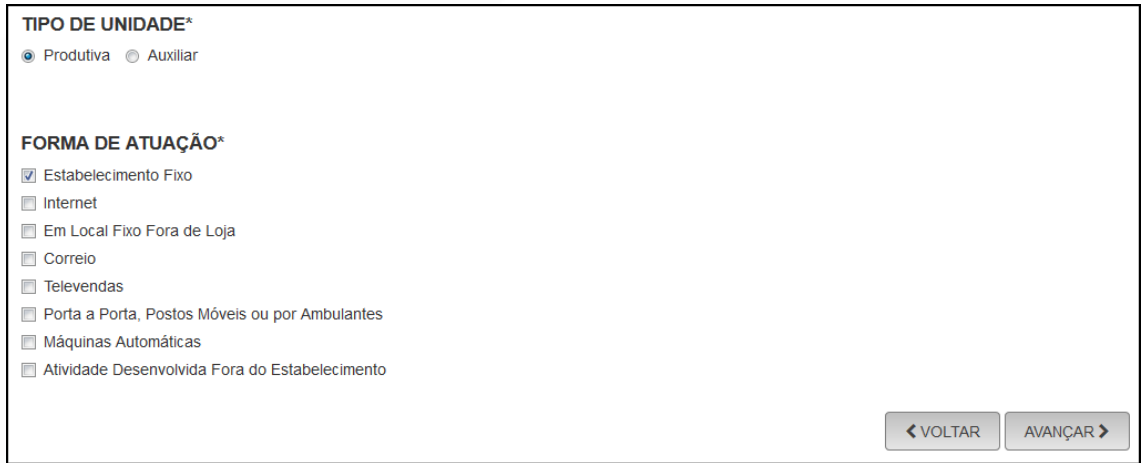

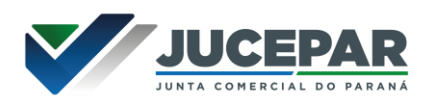

Na última etapa da consulta prévia, serão feitas diversas perguntas sobre a forma de utilização do local. Após responde-las, clicar em "salvar", de modo que todos os dados preenchidos serão enviados:

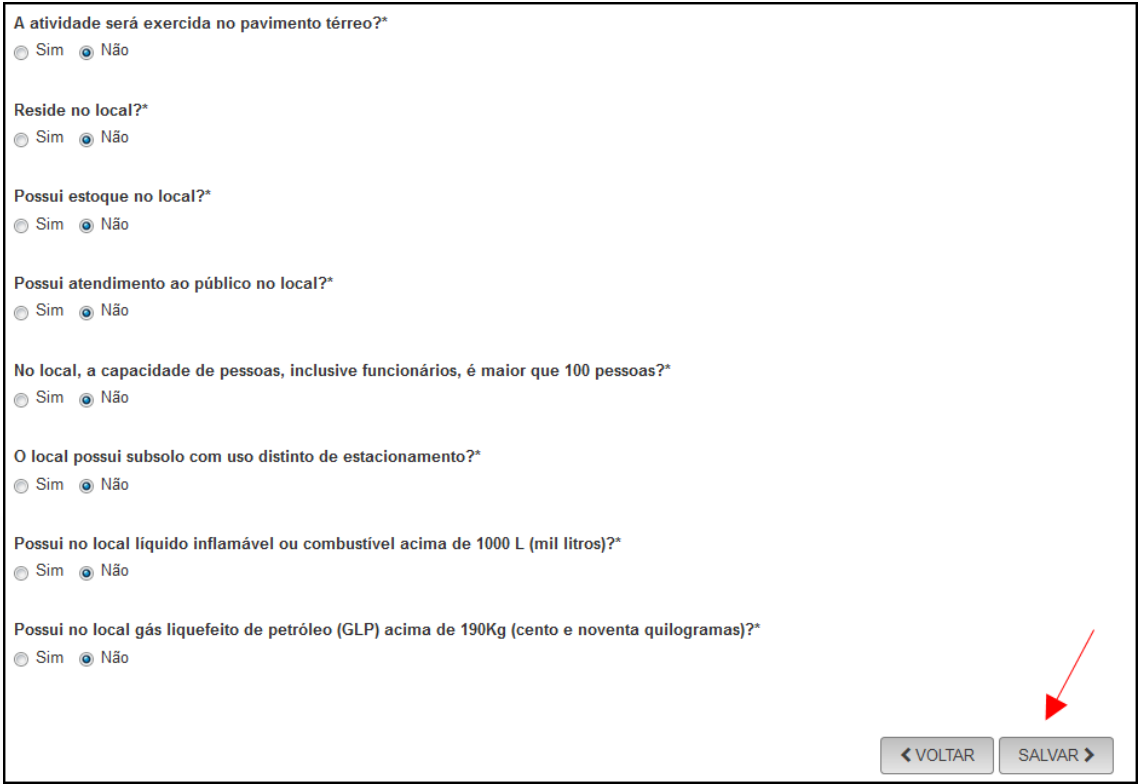

Será gerado um número de protocolo para consulta e também será enviado um e-mail ao usuário, para acompanhamento.

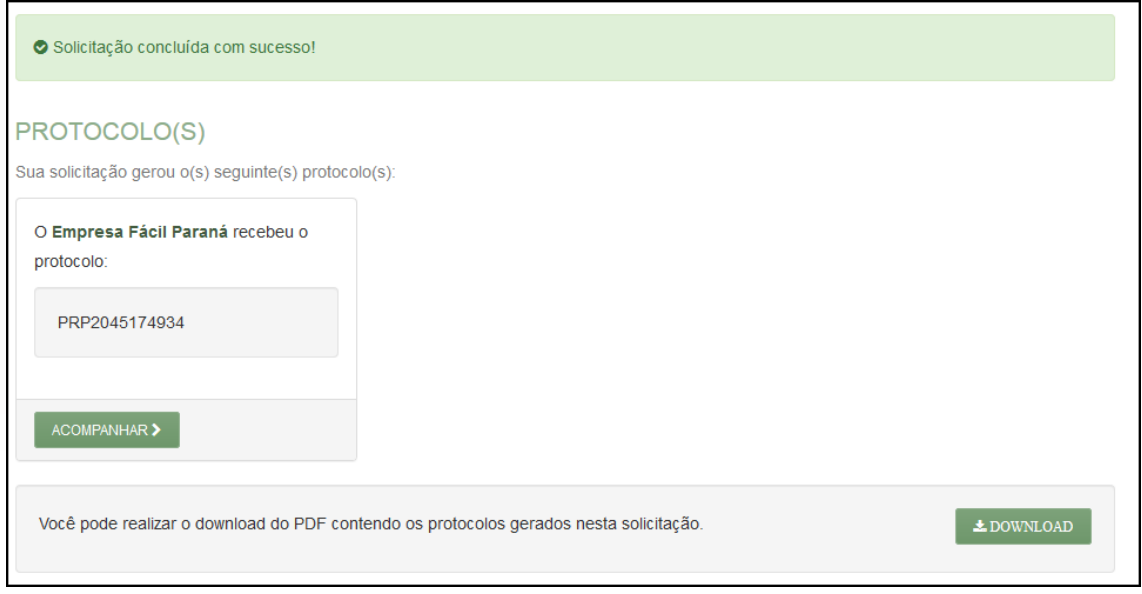

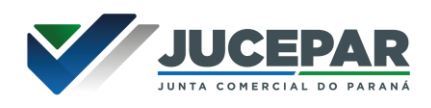

Se o usuário optar por prosseguir com o processo sem aguarda a consulta prévia, o sistema já disponibilizará a opção de preencher o DBE:

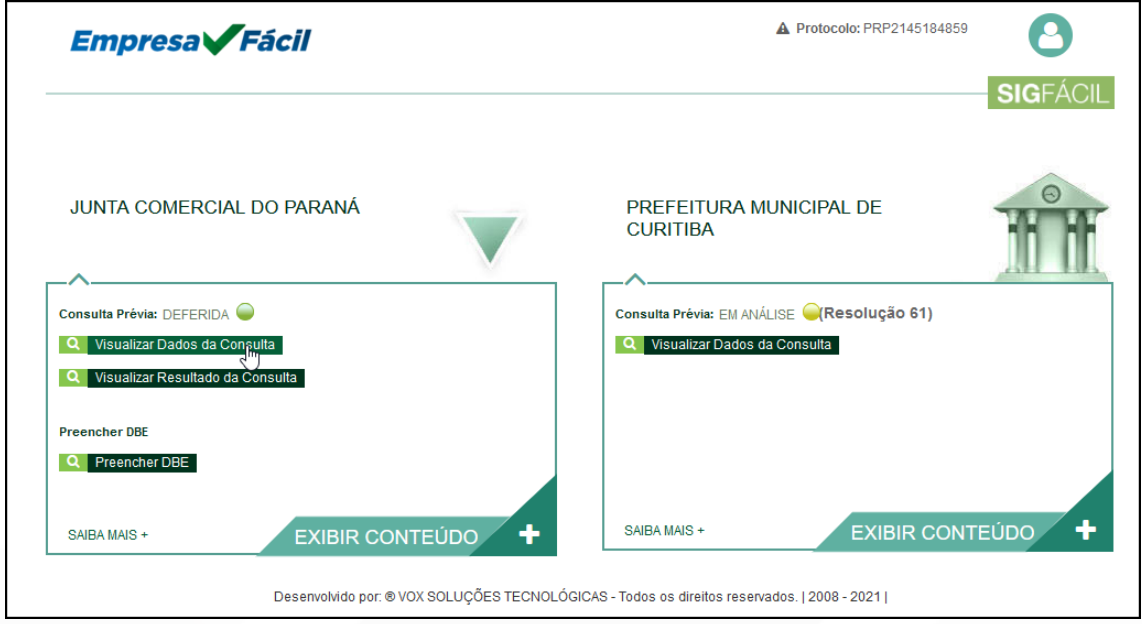

Se optar por aguardar a consulta, o processo ficará com o status de "em análise", tanto na Junta (para verificação do nome) quanto na prefeitura (verificação de endereço e atividades).

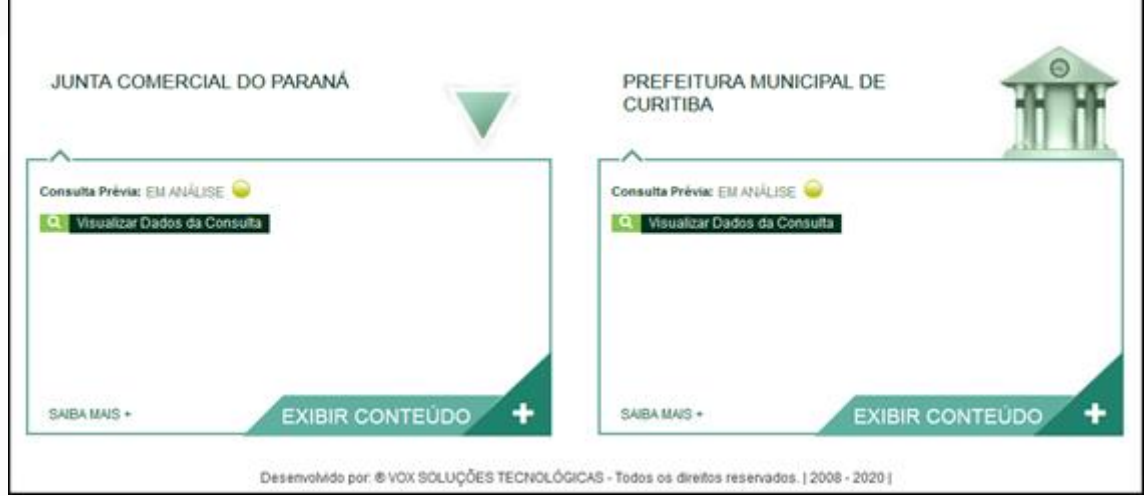

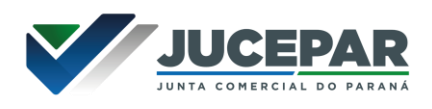

Com as consultas deferidas, o próximo passo é preencher o DBE no site da Receita Federal:

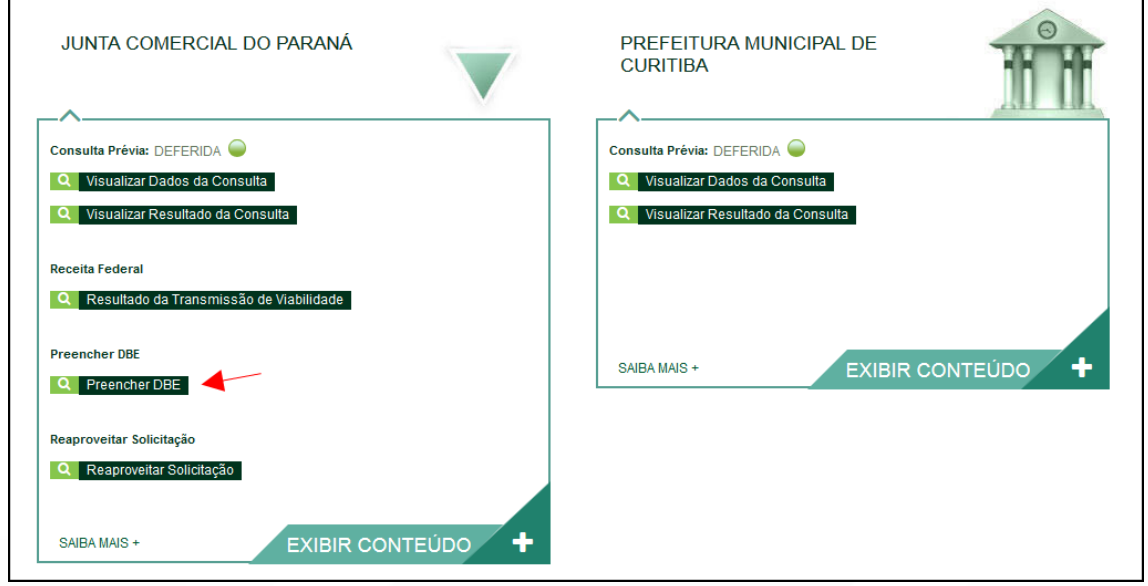

Ao clicar na opção, a página será redirecionada ao site da RFB, para o preenchimento do DBE.

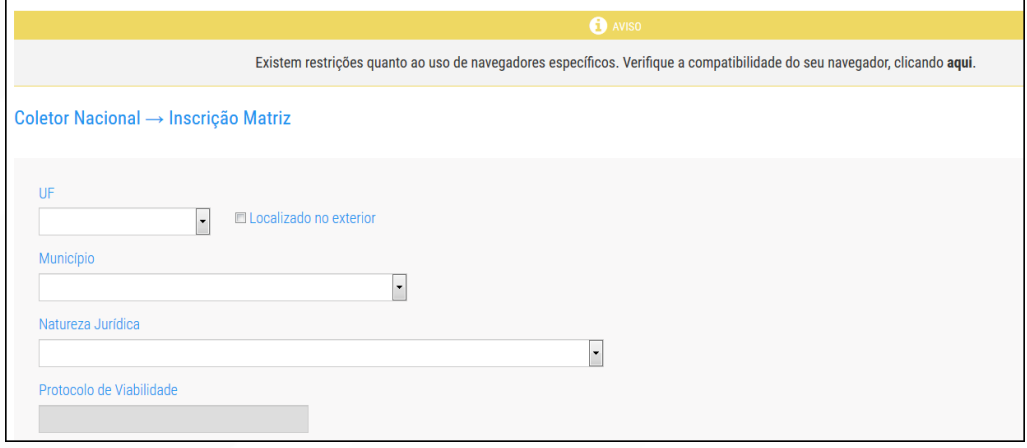

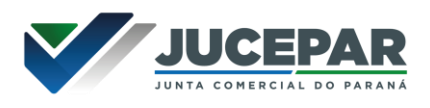

Com o DBE enviado e disponível, o próximo passo é preencher a FCN no Empresa Fácil:

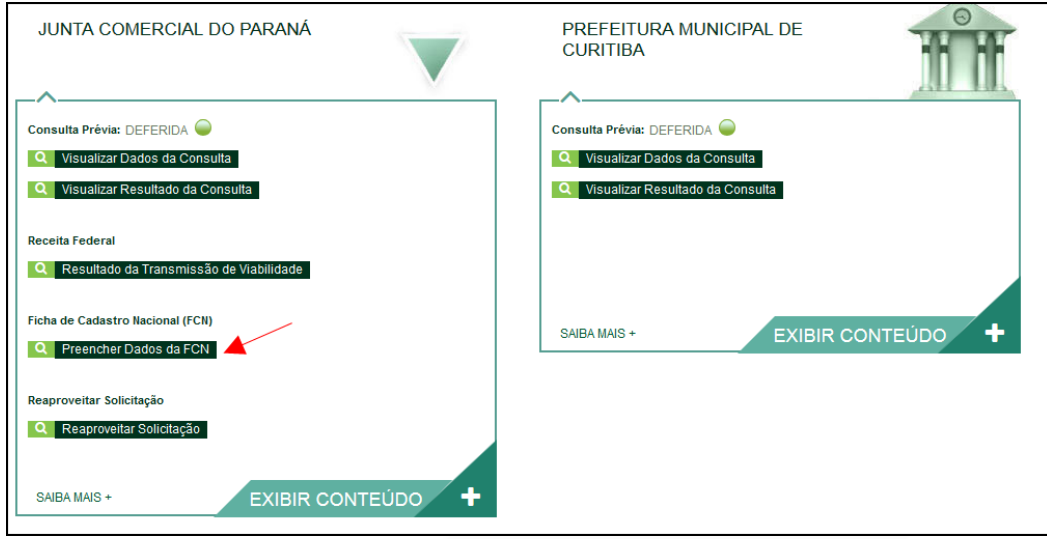

Será necessário informar o recibo e identificador do DBE:

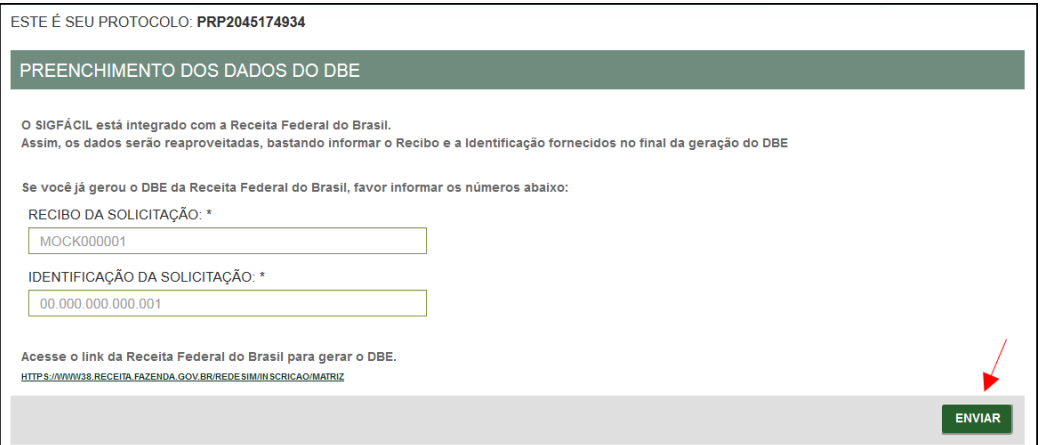

Após isso, aparecerão os atos e eventos selecionados, com a possibilidade de inclusão de dois atos:

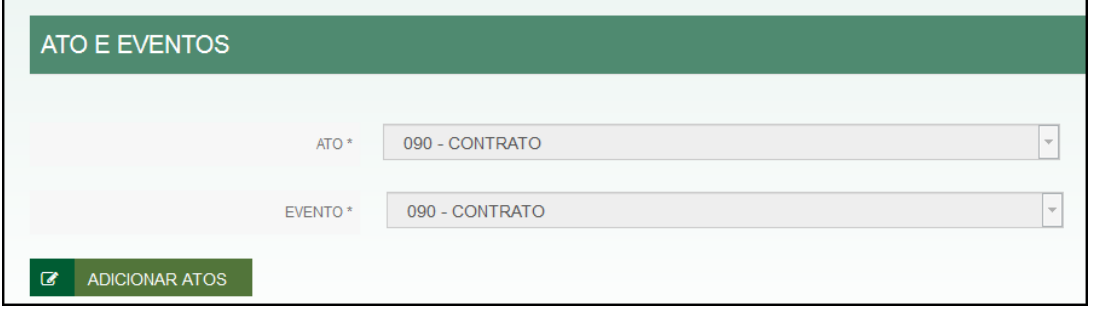

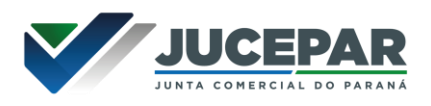

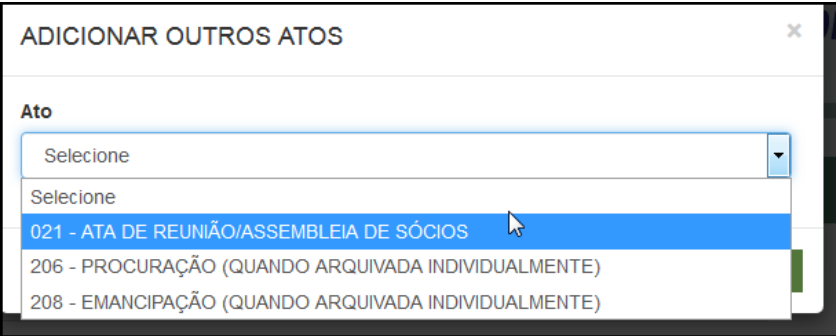

Informar os dados do responsável:

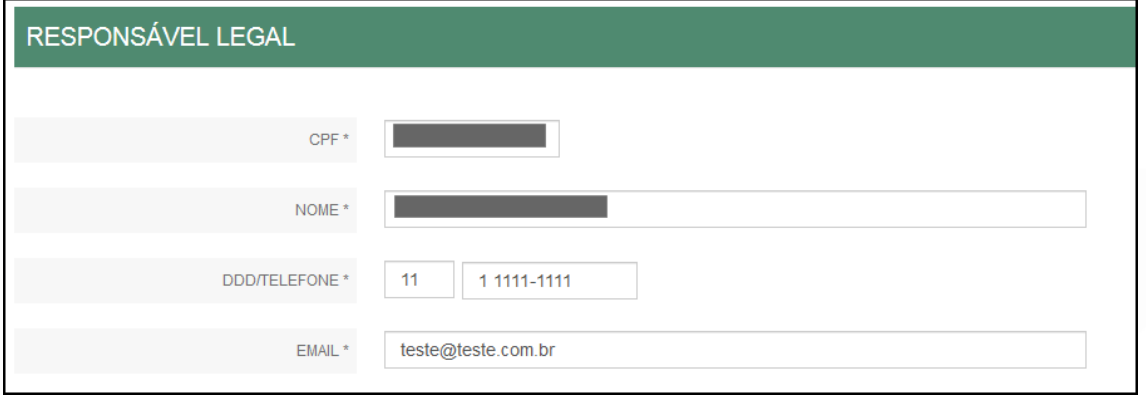

E os dados da empresa, como nome fantasia, capital, data de assinatura do documento e início das atividades:

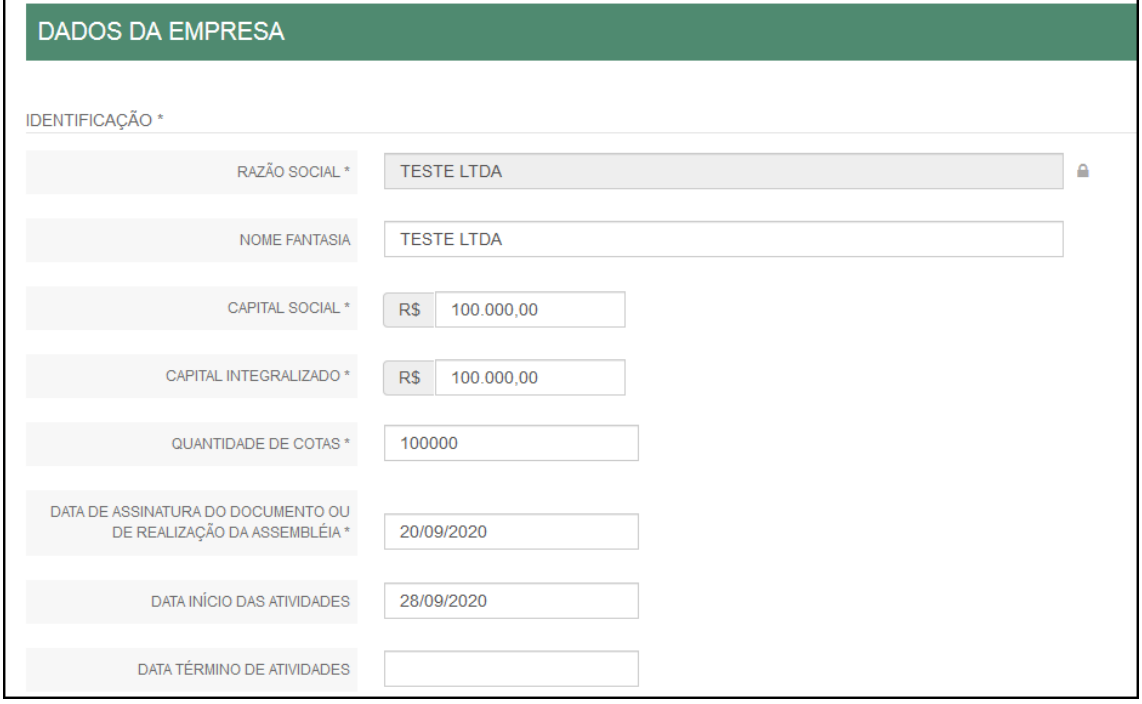

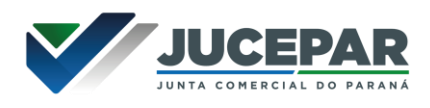

Por fim, informar os dados de contato e avançar:

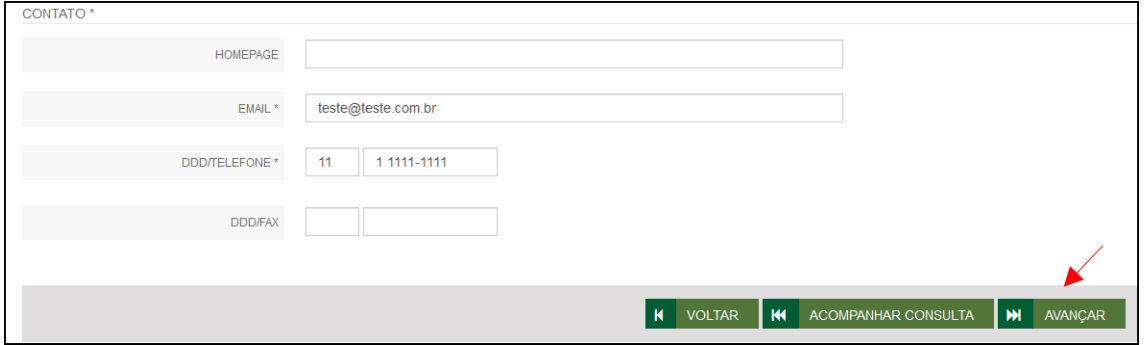

A próxima etapa pedirá dados específicos dos sócios:

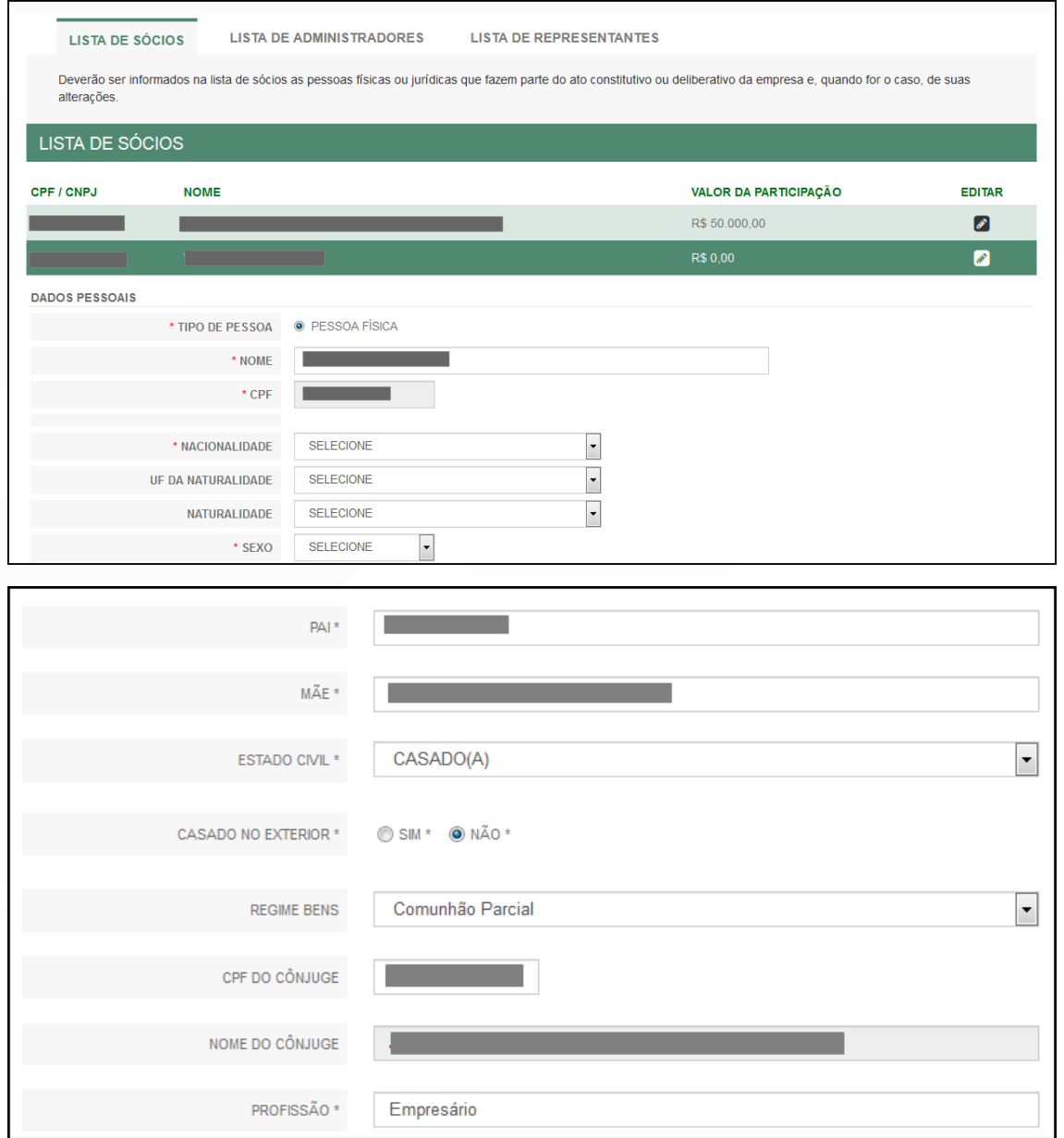

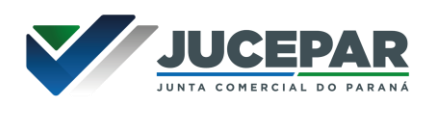

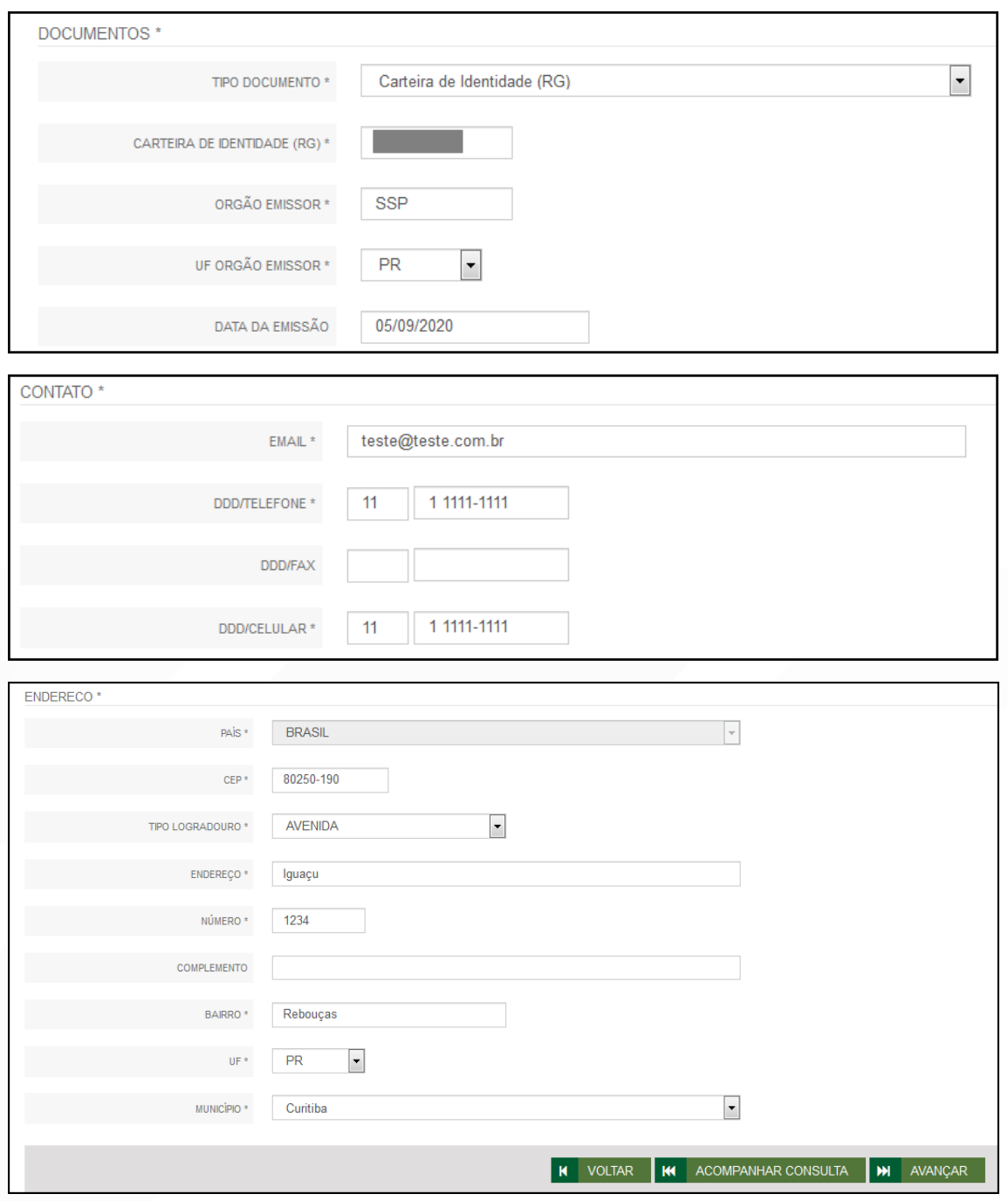

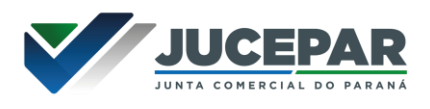

É possível também adicionar um administrador, clicando na parte superior da página:

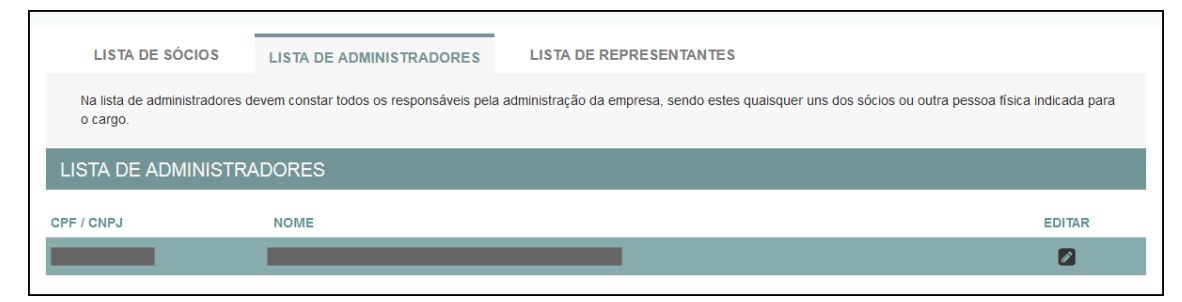

#### Assim como também adicionar representantes:

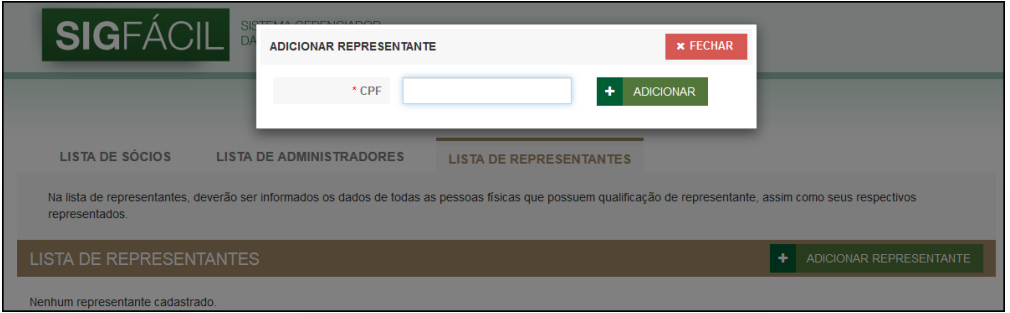

Aparecem as seguintes opções de representação:

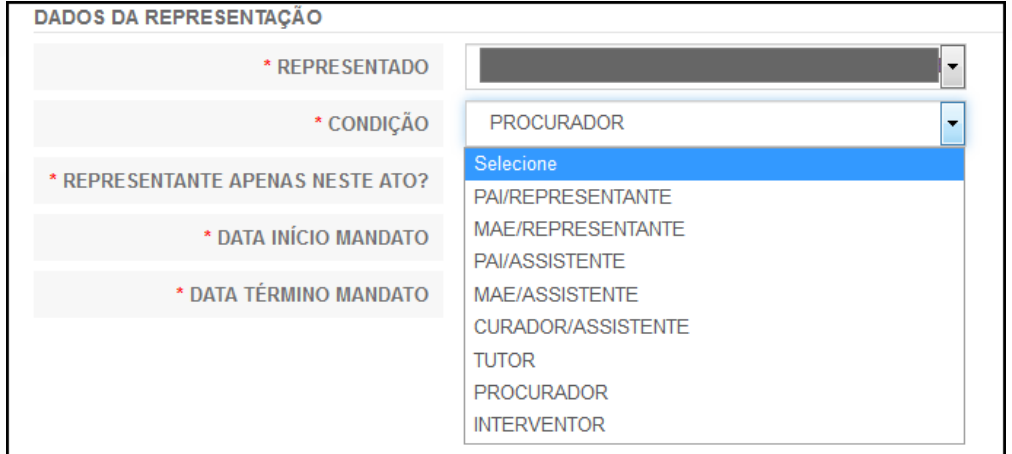

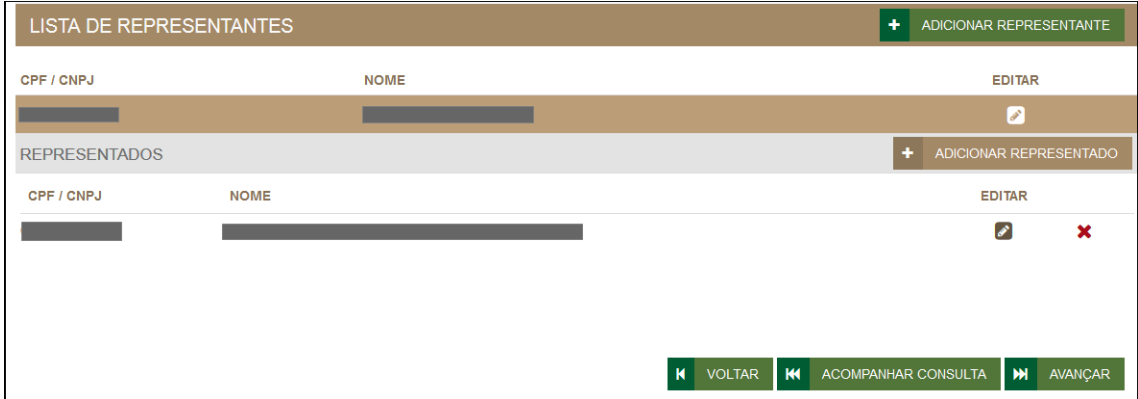

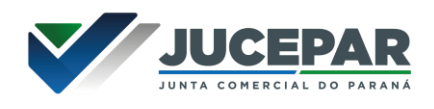

Concluído o preenchimento, clicar novamente em "avançar".

**IMPOSTO ITCMD\*** POSSUI DOAÇÃO DE COTAS? \*  $\circledcirc$  SIM \*  $\circledcirc$  NÃO \*

Será perguntado ao usuário se é exigido o imposto ITCMD:

Na última etapa, será perguntado sobre a Data de Término do Exercício Social e a Integralização do Capital.

Após informar esses dados, é possível transmitir a FCN:

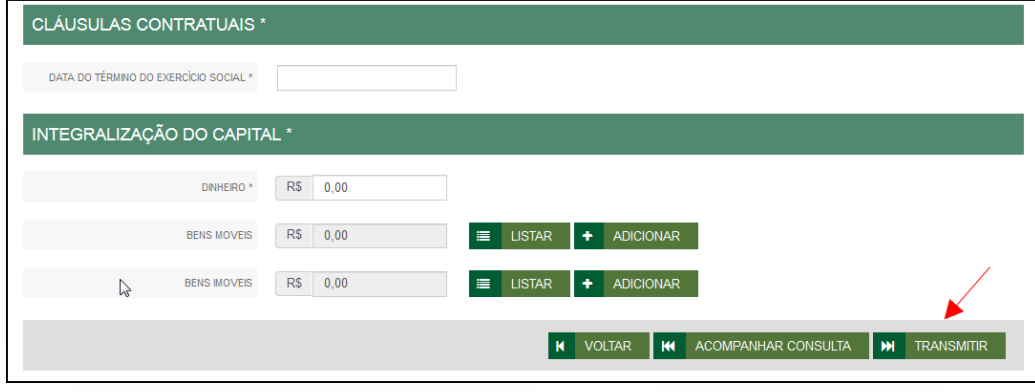

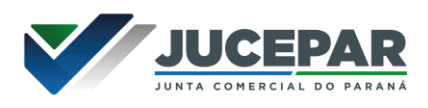

Se, por algum motivo, for informado algum dado errado na FCN ou o usuário deseje trocar os eventos selecionados, é possível reaproveitar a solicitação, clicando na opção:

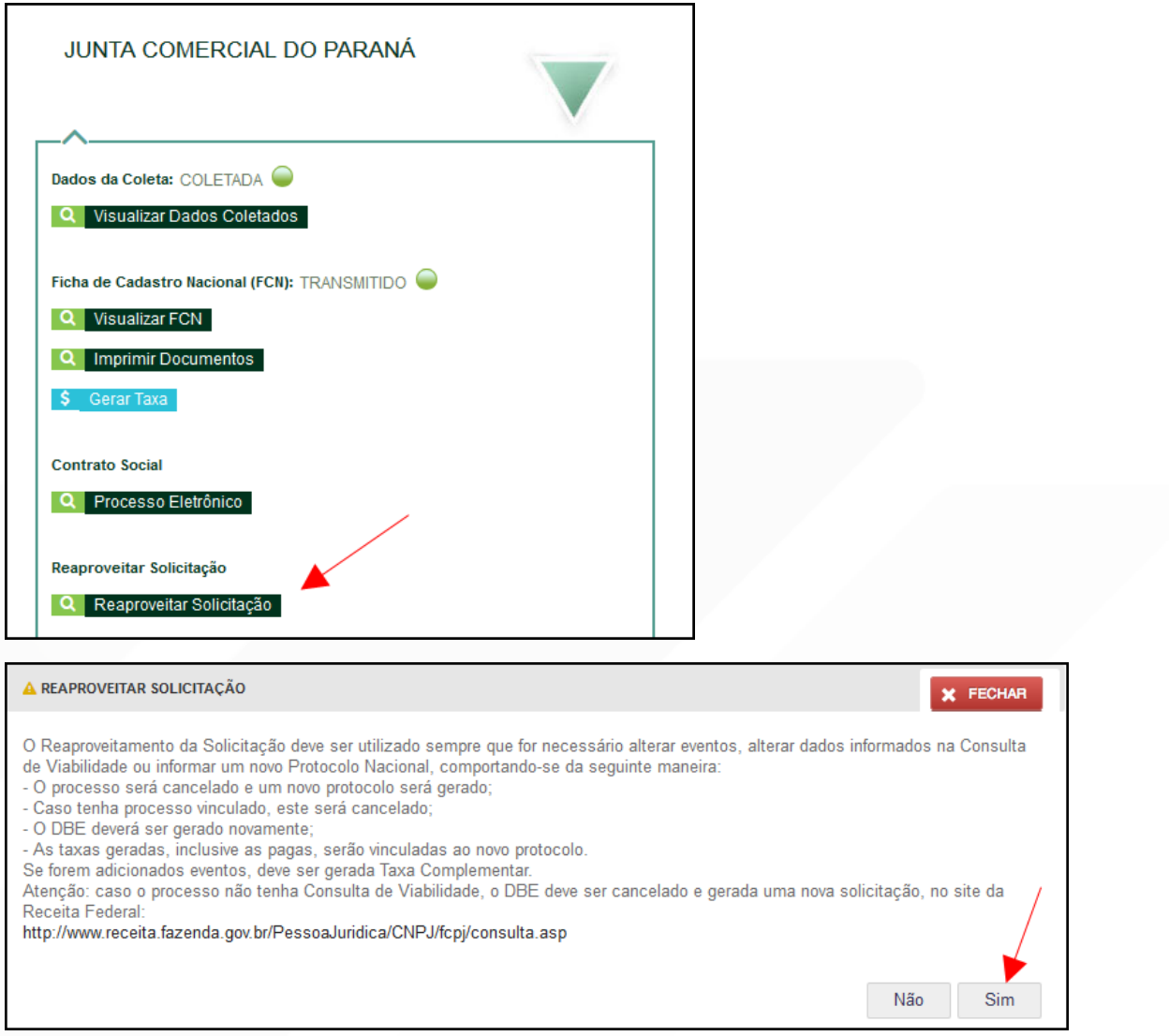

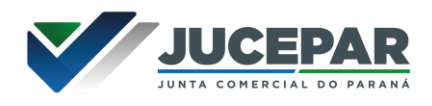

O sistema disponibilizará a opção de selecionar os novos eventos:

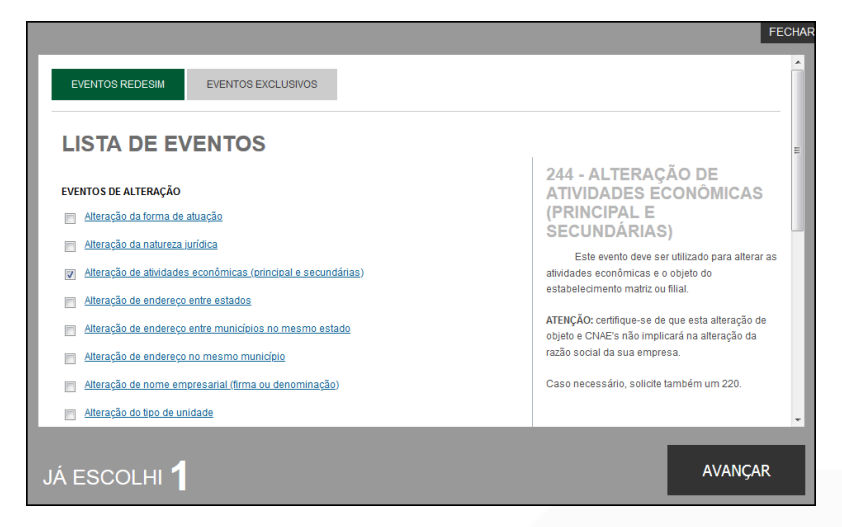

Lembrando que o reaproveitamento gerará um novo protocolo, mas as taxas já compensadas serão reutilizadas.

Alguns dados não precisam de reaproveitamento para serem corrigidos. Clicar em Visualizar FCN:

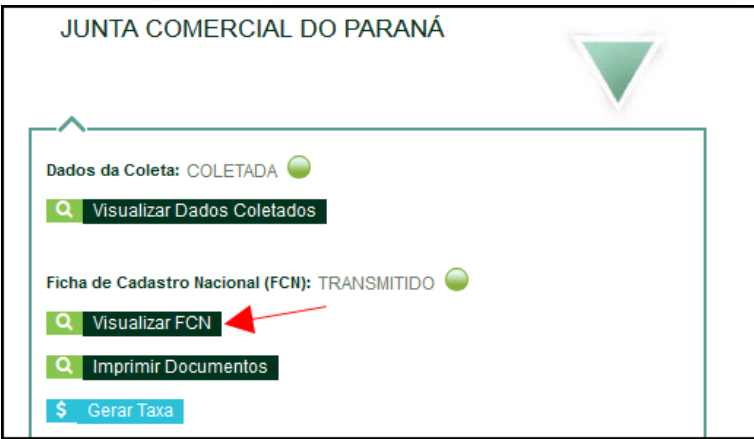

Na parte inferior do navegador, clicar em "Alterar Dados":

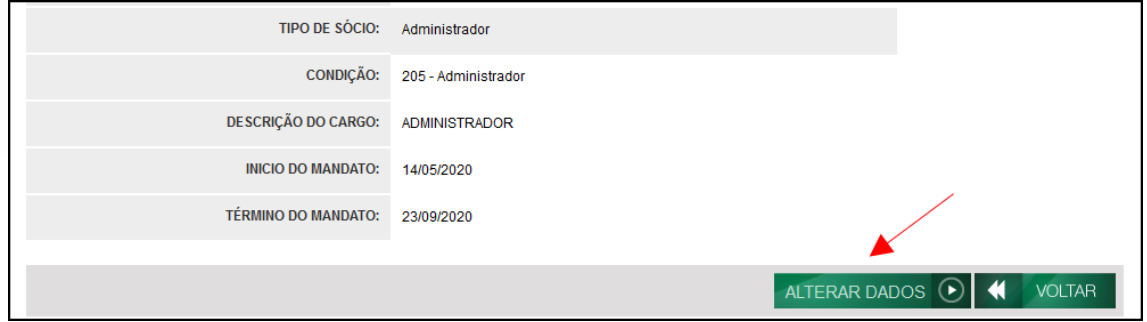

Será possível vincular um novo DBE e transmitir os dados novamente.

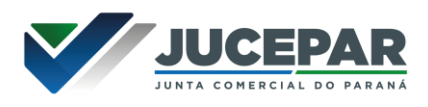

Com a FCN transmitida, a próxima etapa é a geração das taxas:

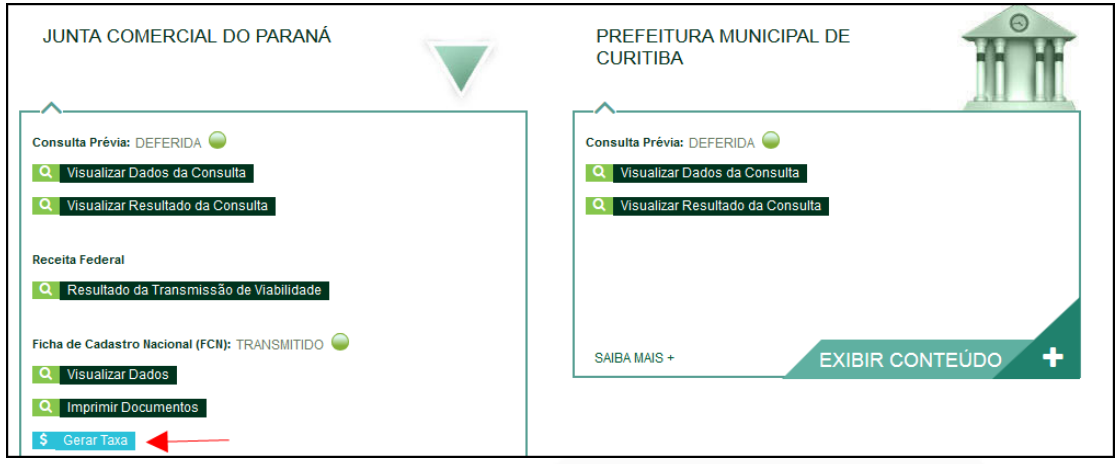

São fornecidas duas opções: boleto ou guia:

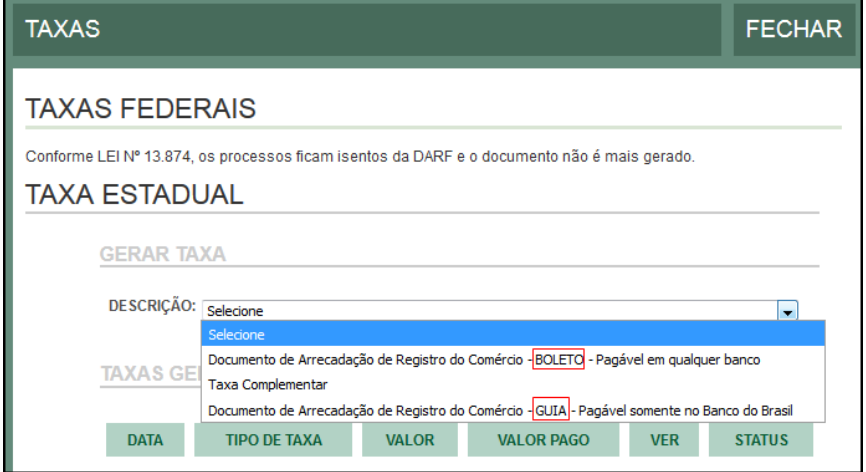

Importante saber: A GUIA é aceita apenas no Banco do Brasil e a taxa é compensada em até 2 horas após o pagamento. O BOLETO é aceito em todos os bancos e a taxa é compensada em até 2 dias úteis após o pagamento.

O botão de "VERIFICAR BAIXA" permite forçar uma atualização no sistema caso a taxa já tenha sido paga, o tempo estimado de atualização de status já tenha passado e o sistema ainda não tenha processado esta informação.

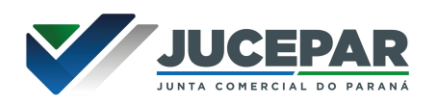

Selecionada a opção, esperar carregar o valor padrão e clicar em "gerar taxa":

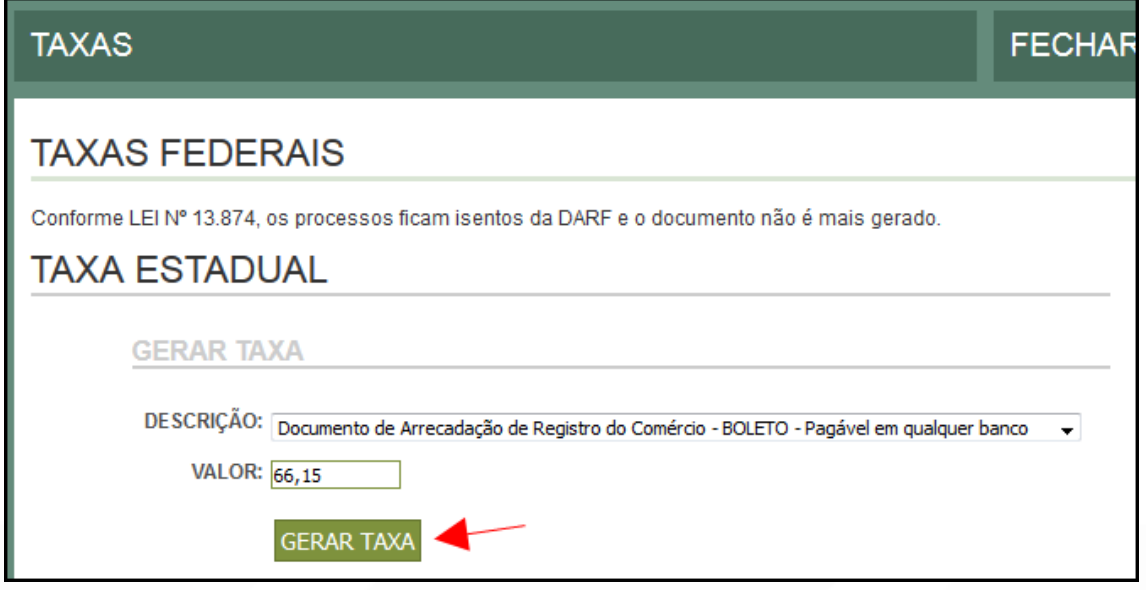

A guia ou boleto carregarão automaticamente para a impressão.

Com a taxa paga, o próximo passo é o protocolo do processo. Clicar em "Gerar Contrato Social":

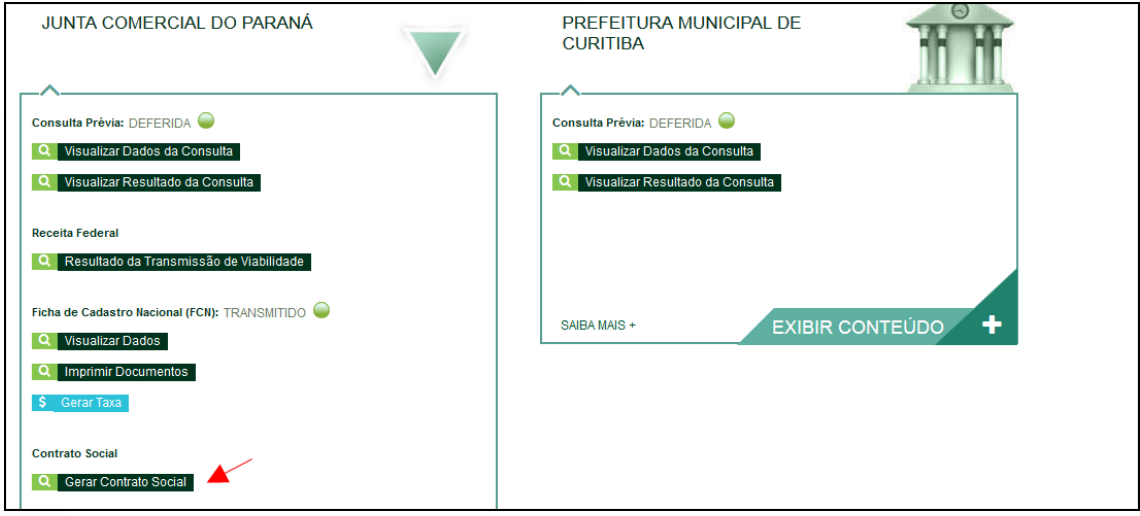

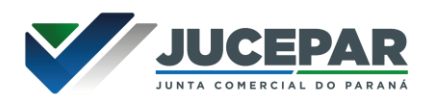

Por padrão, todos os processos entrarão de forma eletrônica. Assim, escolher a opção de Contrato Eletrônico.

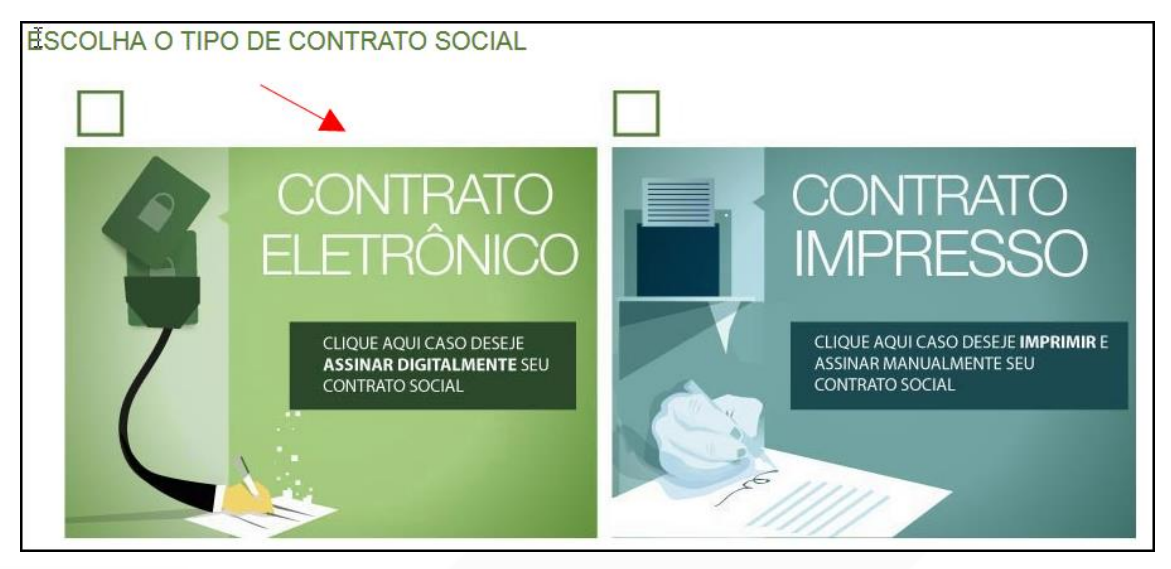

Em seguida, escolher o modelo de contrato. O padrão já traz cláusulas previamente redigidas e poderá cair em análise de deferimento automático. Já o contrato próprio é o redigido e fornecido pelo usuário.

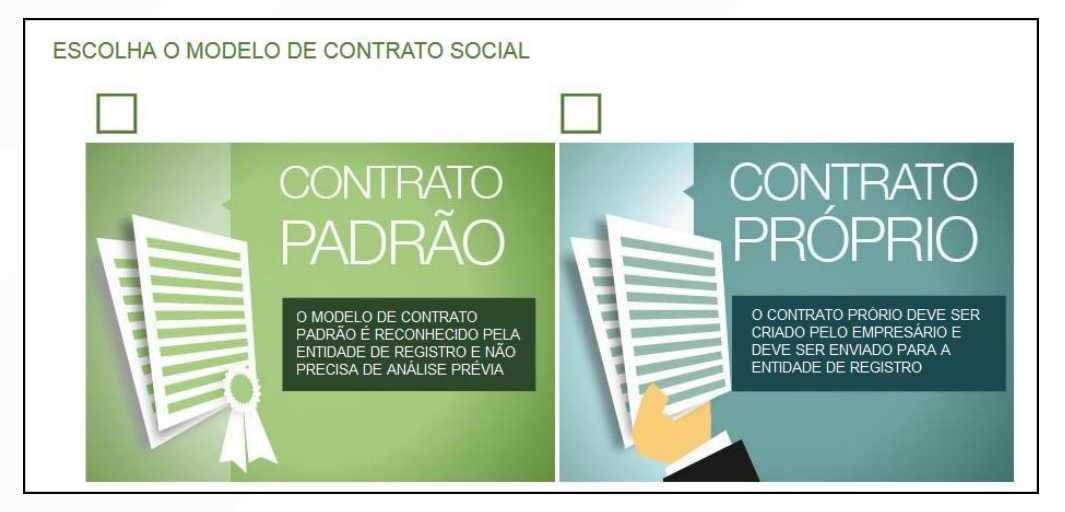

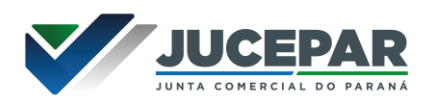

Ao escolher o padrão:

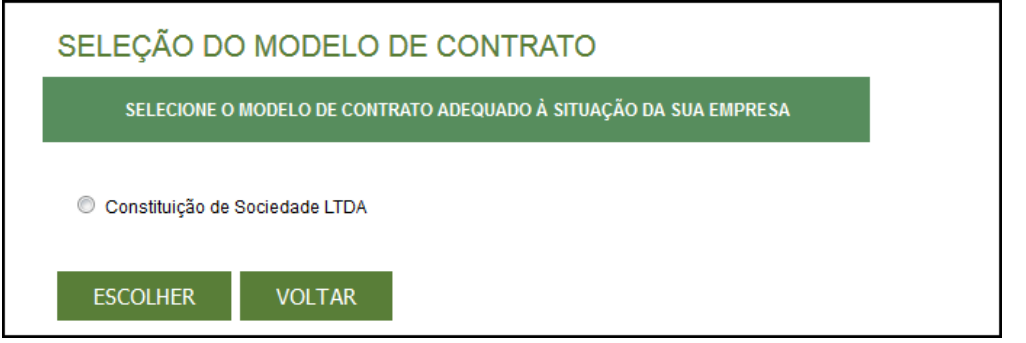

Independente da escolha, o sistema irá redirecionar à tela de processo eletrônico.

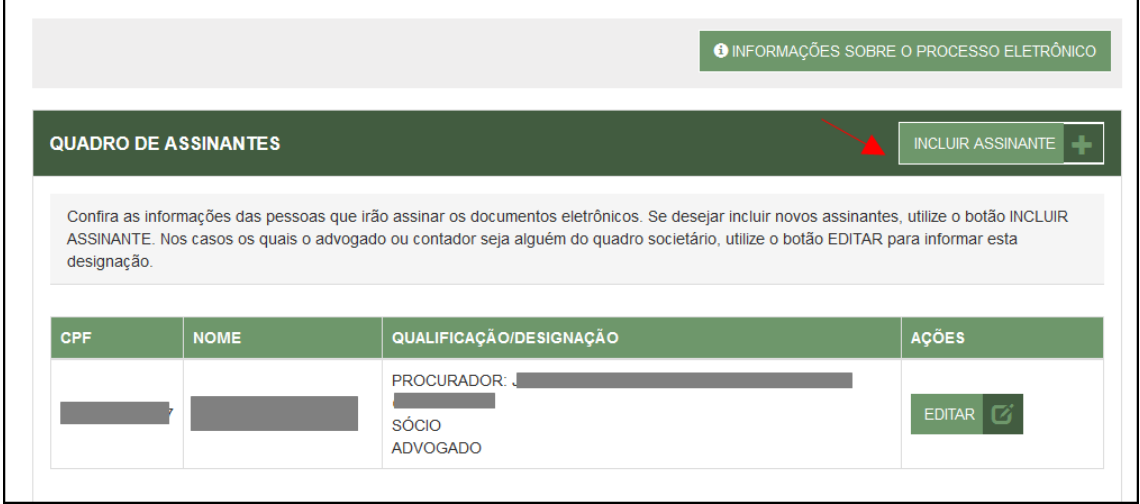

#### É possível incluir assinantes:

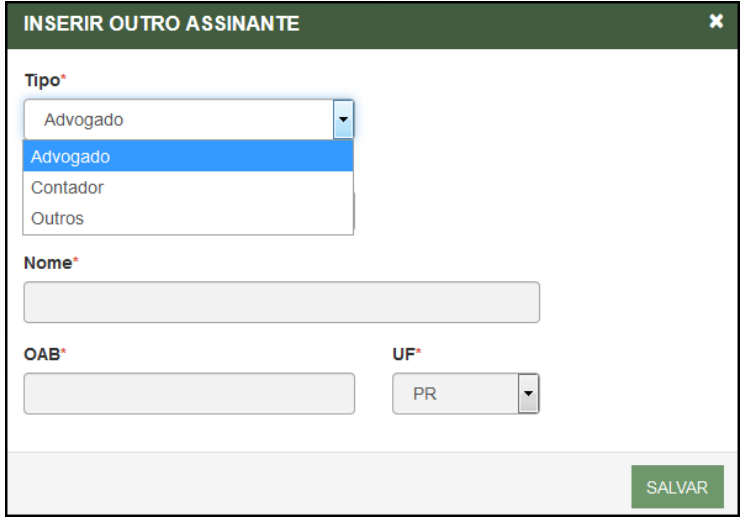

E também editar as informações do empresário já assinante:

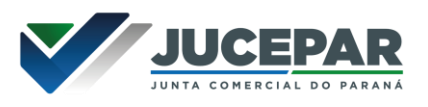

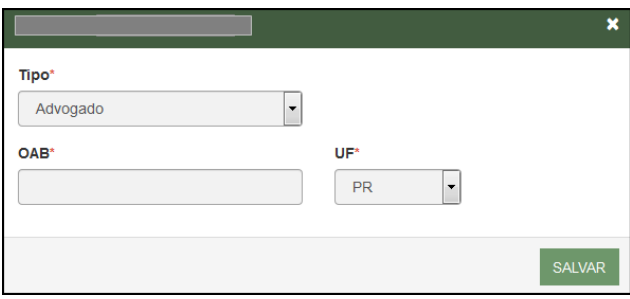

Lembrando que, a qualquer momento, é possível desistir do processo eletrônico para resetar as informações e documentos previamente enviados ou anexados. Se tudo estiver correto, clicar em "avançar".

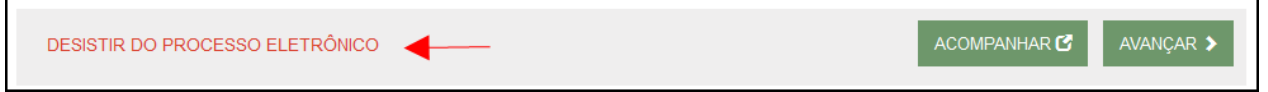

Ao clicar em "gerar", o sistema automaticamente gera o contrato padrão, utilizando as informações previamente fornecidas.

Ao lado, se o empresário for assinar, deverá ser marcada a opção "sim".

Também é possível adicionar outros documentos clicando na opção:

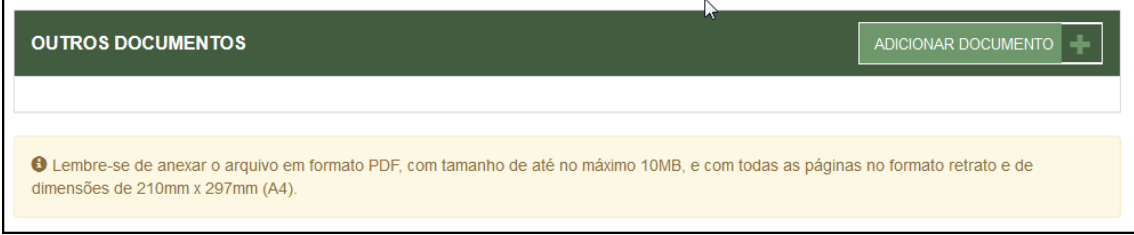

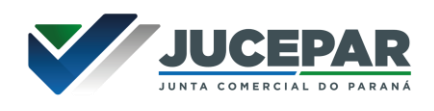

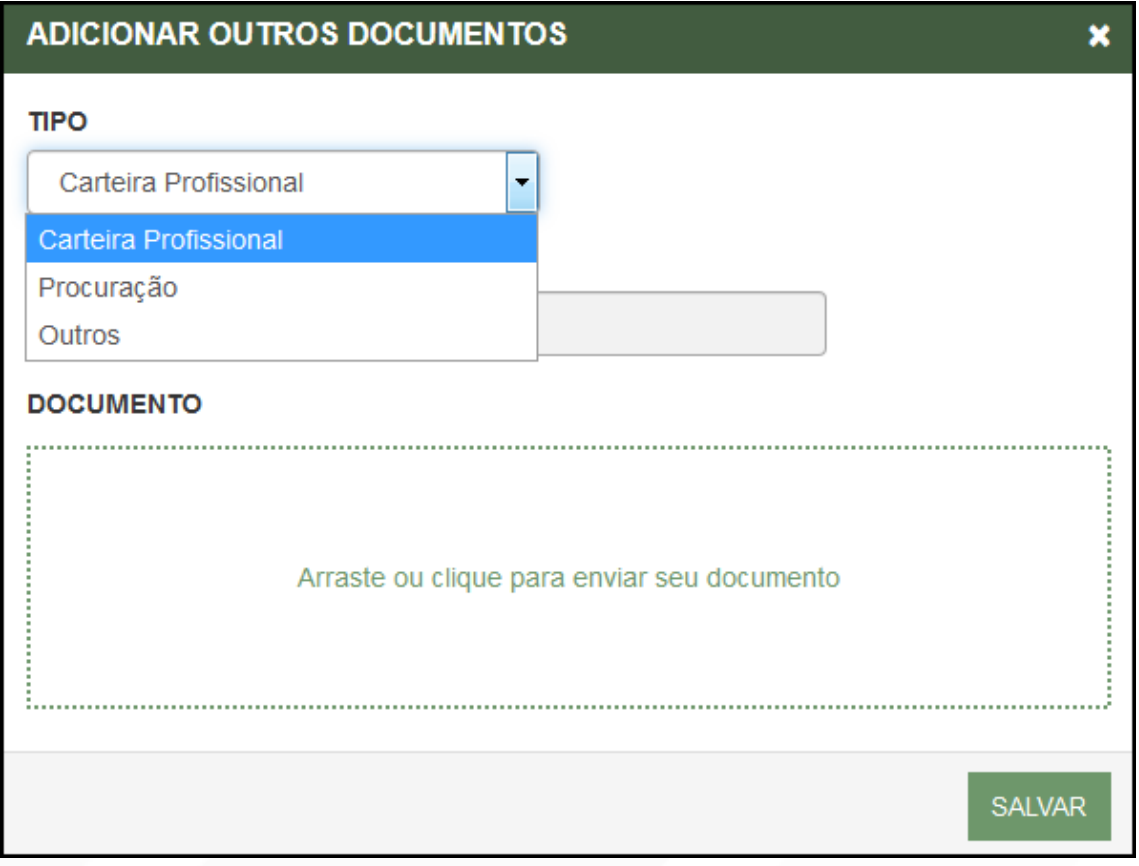

## Avançando, clicar em "assinar".

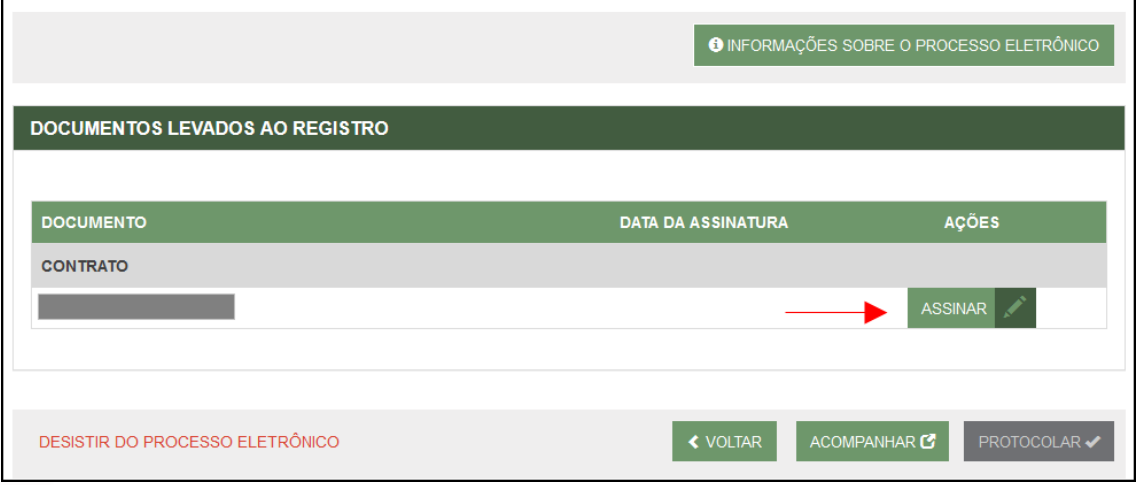

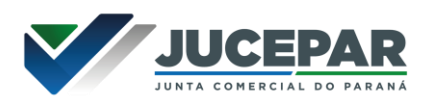

Ao clicar, serão fornecidas três opções de assinatura eletrônica: via gov.br, com e-CPF ou em nuvem.

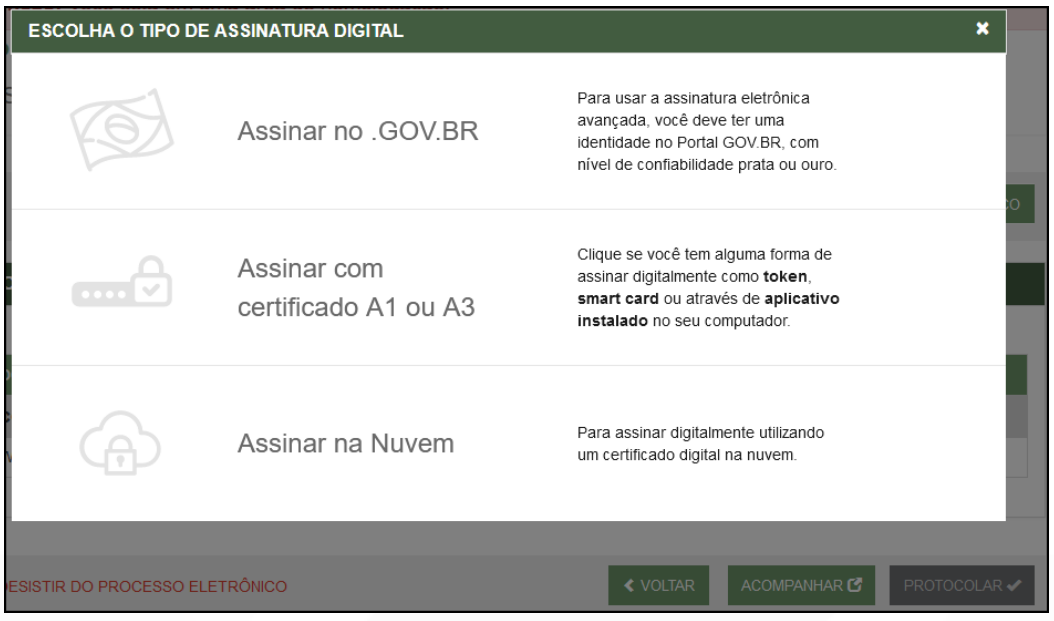

Escolhendo a opção de assinar no gov.br, o usuário será redirecionado para indicar seu CPF e senha para logar no Portal:

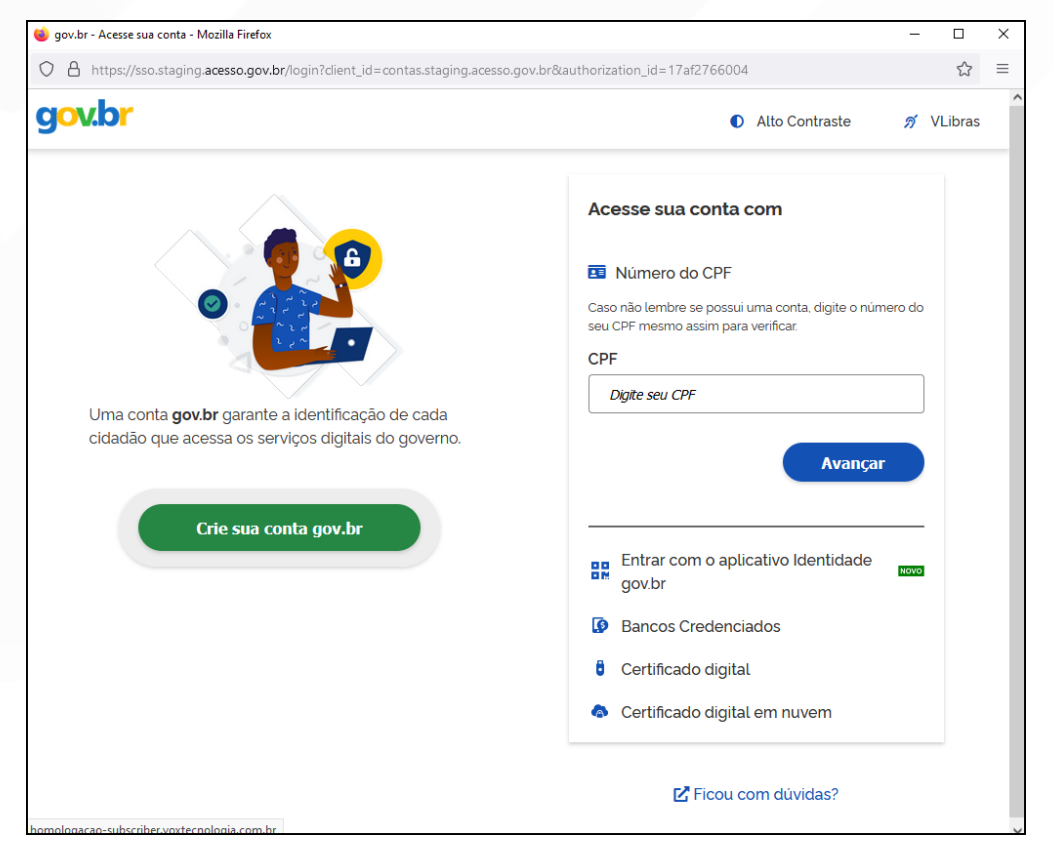

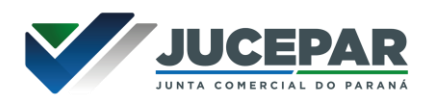

Uma vez que o cadastro do usuário seja identificado, será enviado um SMS para o telefone cadastrado com o Código de Autorização para a assinar digitalmente:

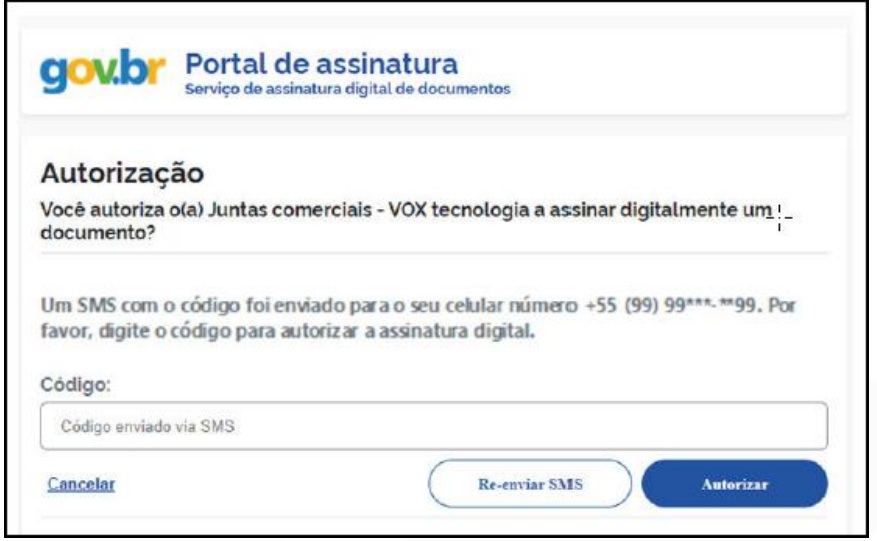

Ao indicar o código e clicando em "AUTORIZAR", seu nível de confiabilidade será verificado, podendo:

Caso não seja prata ou ouro: será direcionado para a página com orientações de como adquirir os níveis para poder utilizar a assinatura avançada.

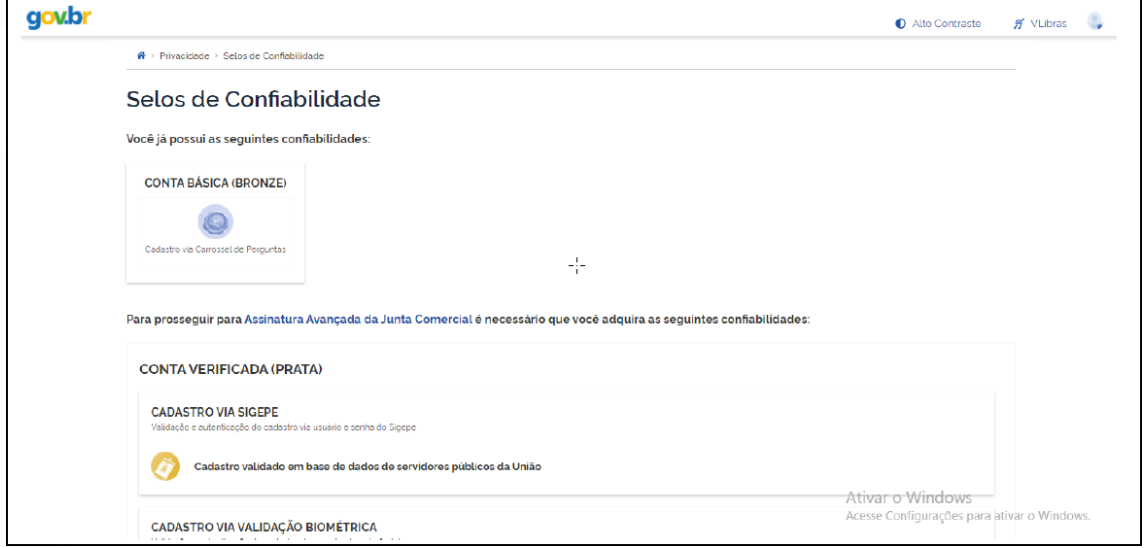

Caso seja prata ou ouro: o documento será assinado.

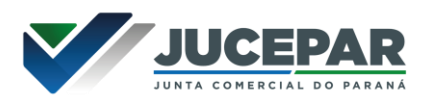

Se for selecionada uma das outras opções de assinatura (em nuvem ou e-CPF), será necessário instalar alguns componentes no computador para realizar a assinatura. Clicar em "Como instalar?" para tirar dúvidas.

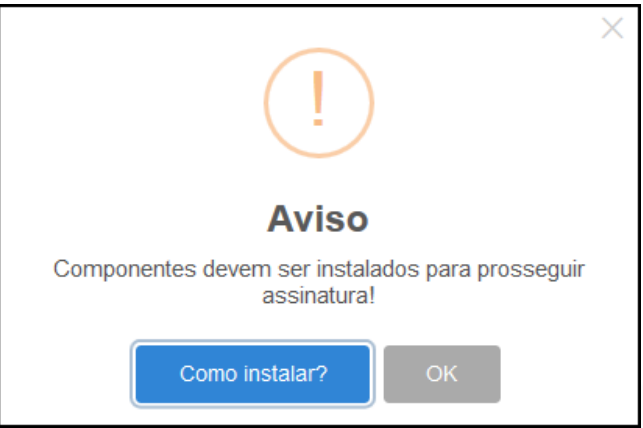

Ao assinar na nuvem, por exemplo, aparecerão as opções de certificados aceitos no Empresa Fácil.

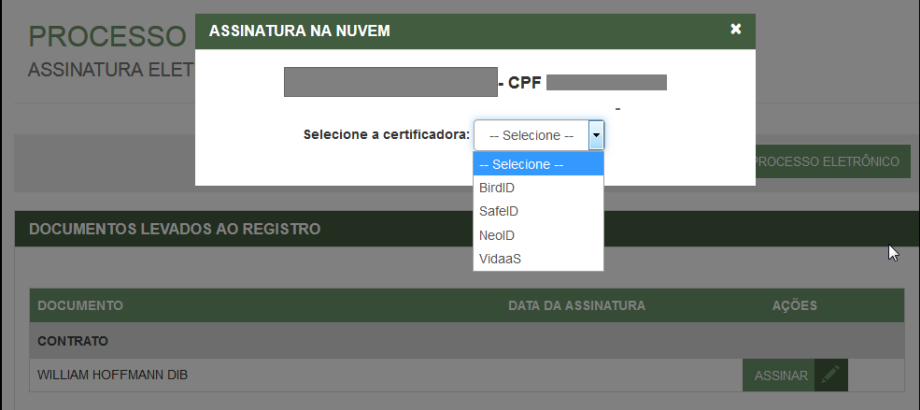

Após o processo ser assinado, basta clicar em "Protocolar", para que a documentação seja enviada.

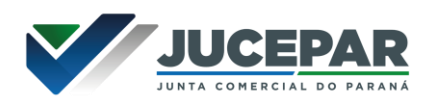

Com a opção de deferimento automático selecionada, o processo já será aprovado e autenticado:

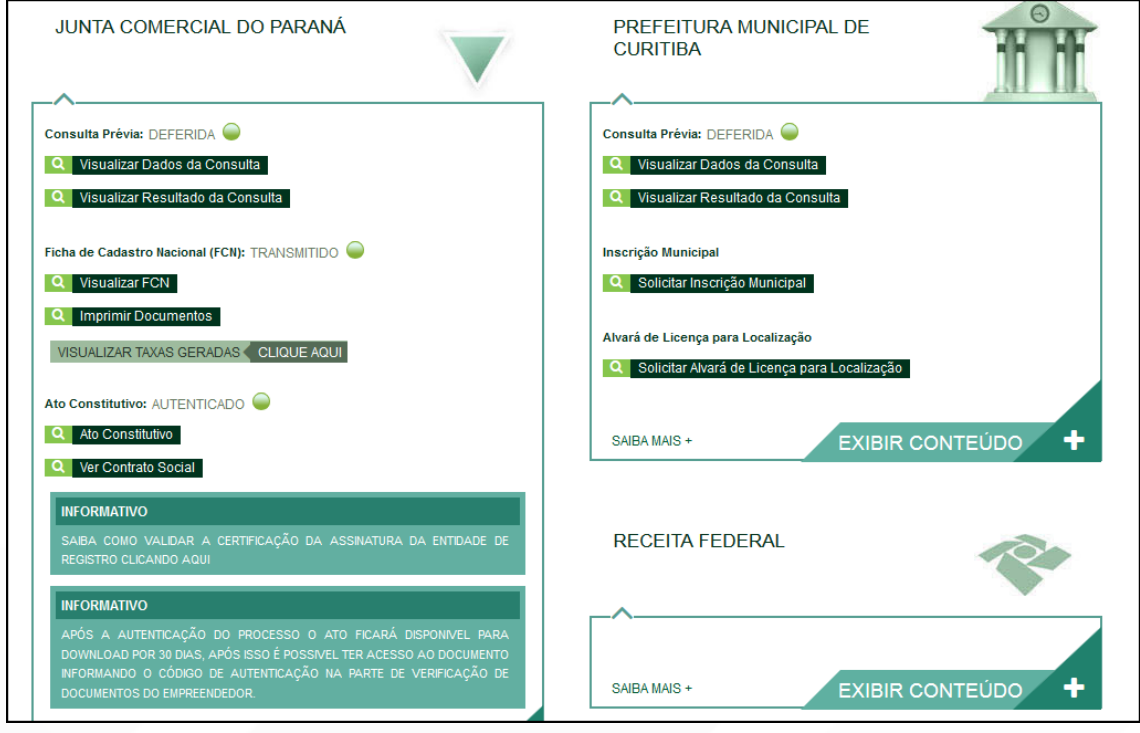

Entretanto, há a possibilidade de o processo ser deferido com ressalva. O documento ainda assim ficará disponível para o usuário, autenticado, e será possível dar andamento nos demais órgãos; o usuário terá o prazo de 30 dias para arquivar um processo isento de taxas para cumprir a ressalva.

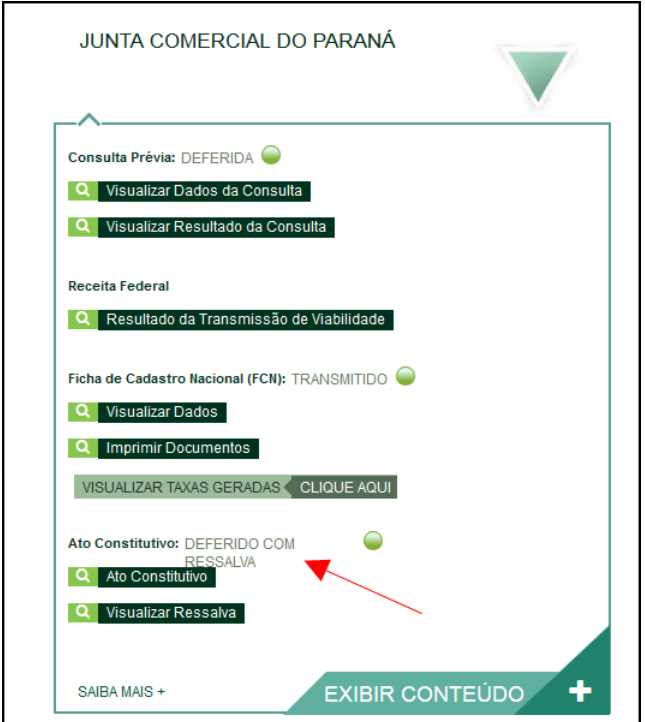

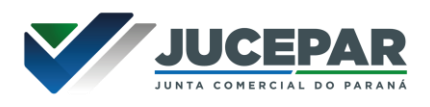

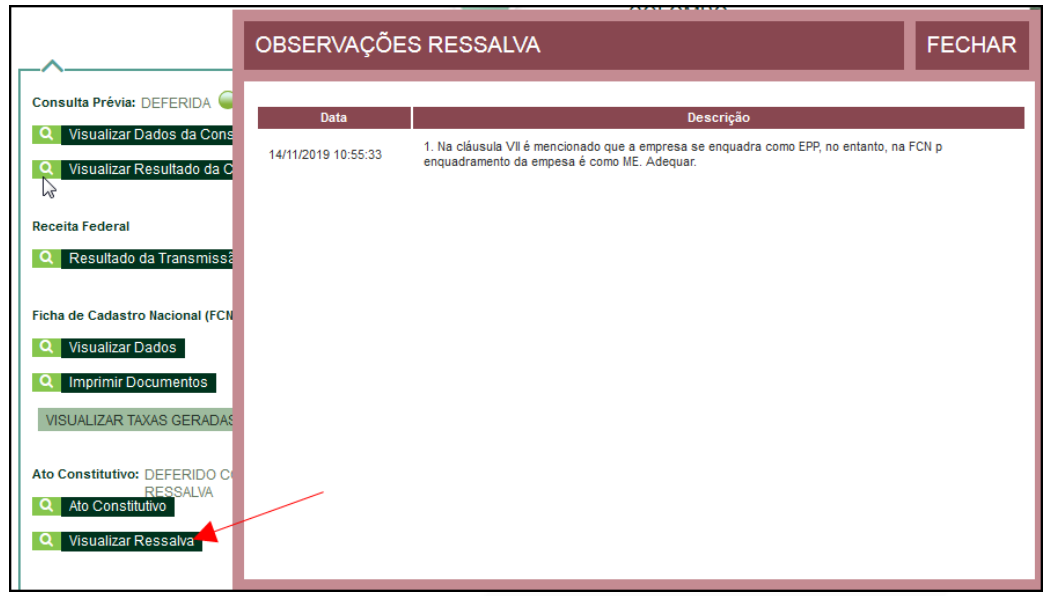

Se não foi escolhida a opção de deferimento automático, o processo ficará com o status de "em análise" externamente, na parte da JUCEPAR.

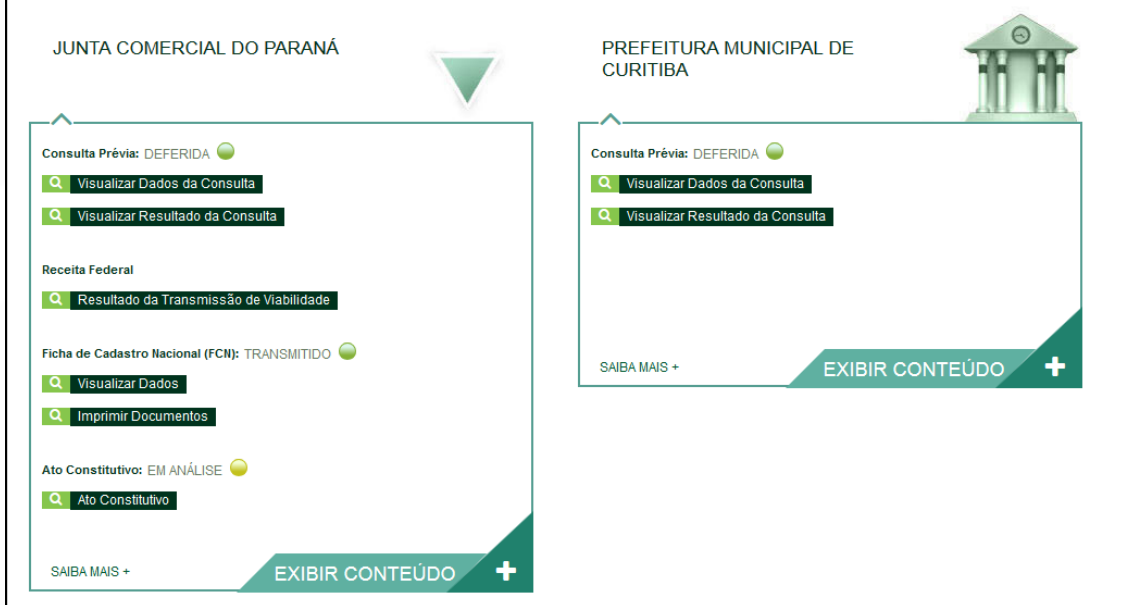

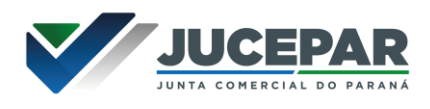

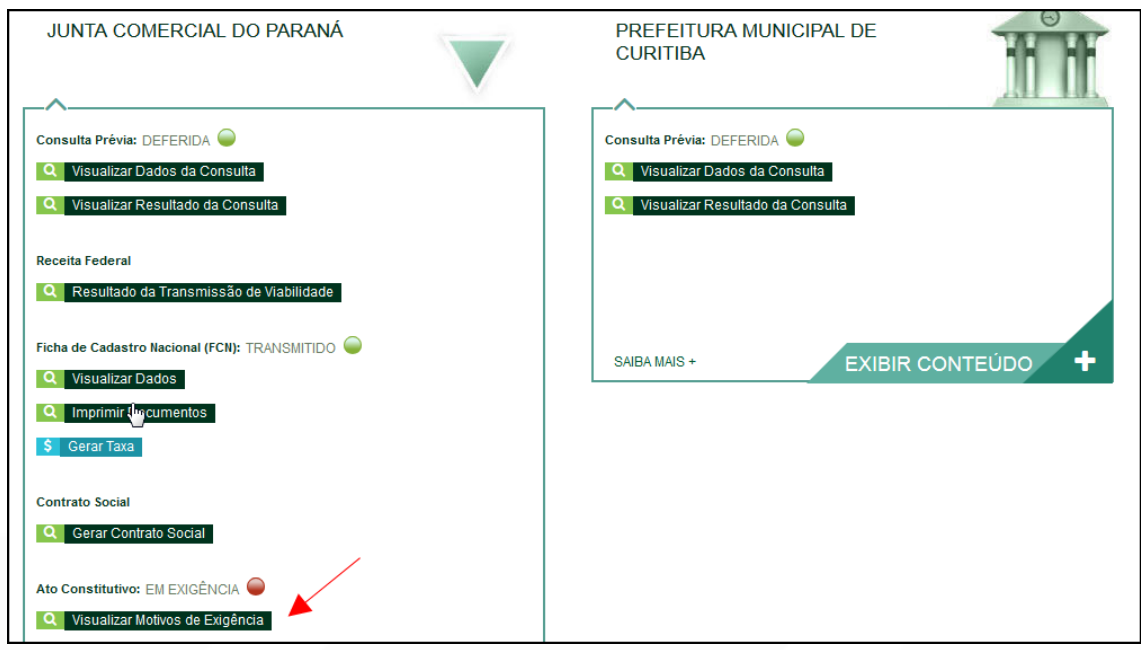

Se o processo for para a análise normalmente, ele pode entrar em exigência:

Ao clicar em "Visualizar Motivos de Exigência", aparecerá o código referente à exigência e a sua explicação. Também é possível clicar em Esclarecer Exigências para entrar em contato com o analista responsável.

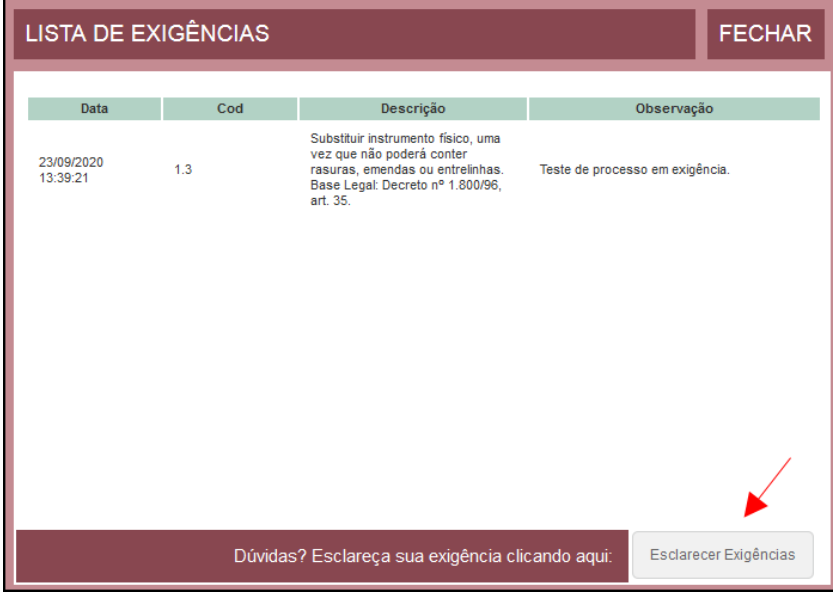

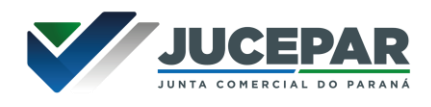

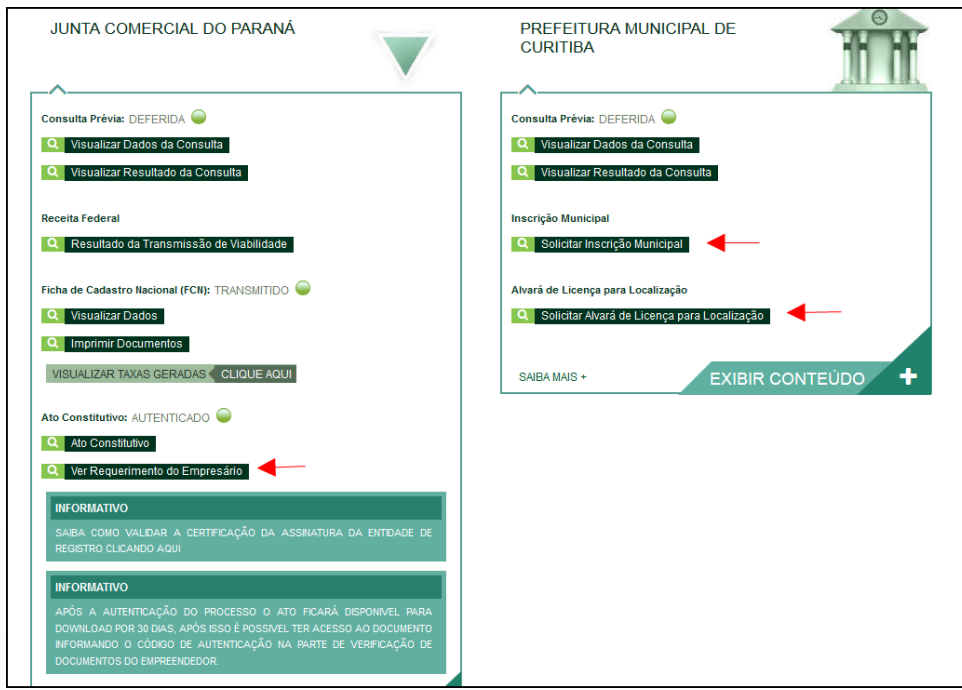

Com a exigência sanada, é possível dar reentrada no processo.

Com o processo autenticado, o documento chancelado ficará disponível para o usuário acessar na página por 30 dias. Com a aprovação na Junta, ele pode solicitar os demais documentos nos demais órgãos, como a Prefeitura.

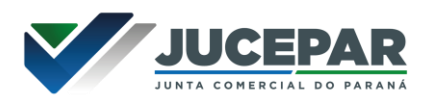

# CONSIDERAÇÕES FINAIS:

Os dados e imagens utilizados nesse manual baseiam-se nas mudanças do sistema até o período de julho de 2021.

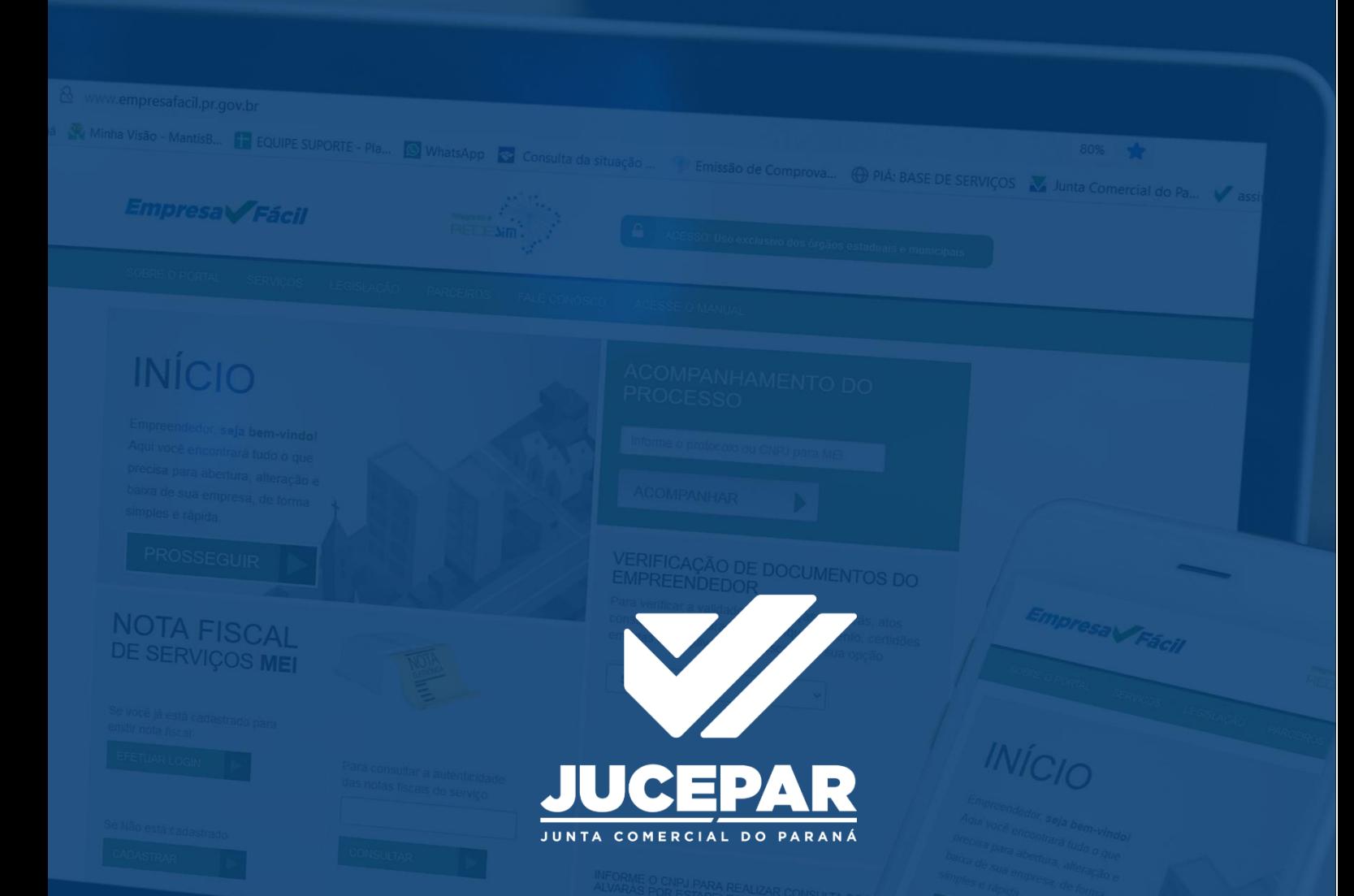

DÚVIDAS, RECLAMAÇÕES, SUGESTÕES E/OU ELOGIOS ENTRE EM CONTATO PELO FALE CONOSCO WWW.JUNTACOMERCIAL.PR.GOV.BR